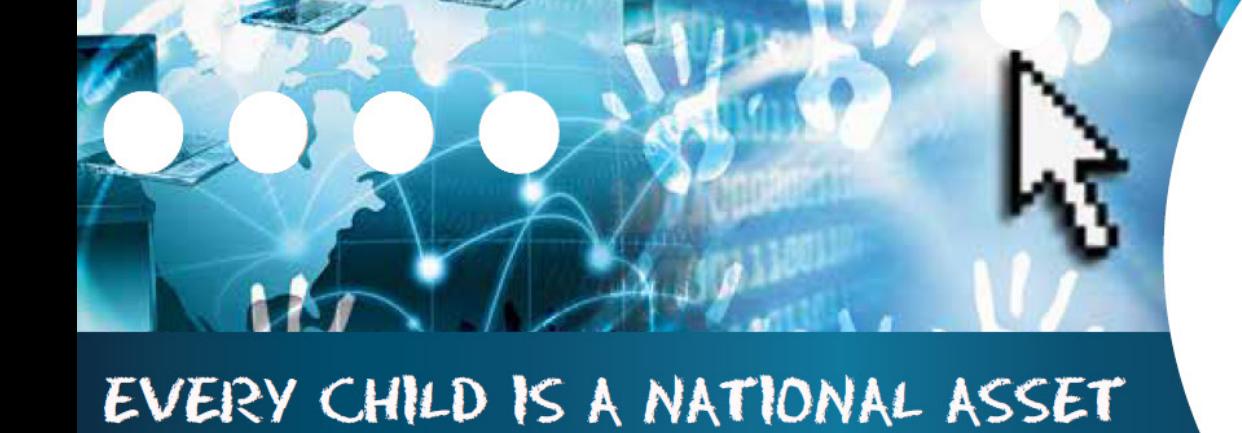

# **ABC OF ... GENERAL SCHOOL INFORMATION**

**SA** 

South African School am

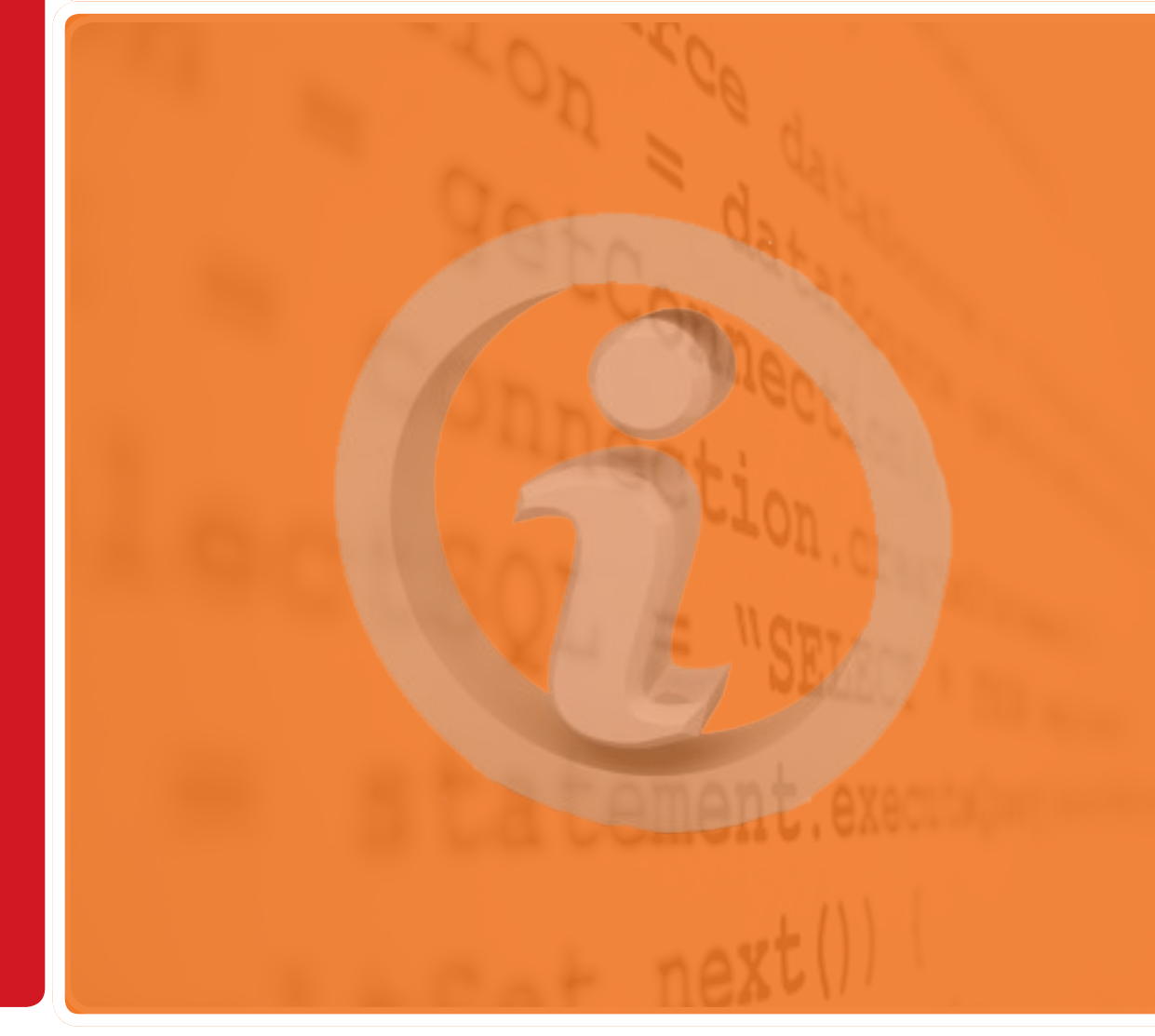

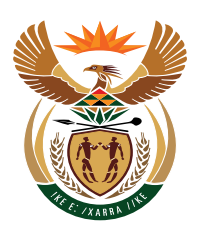

**M**

**O**

**D**

**U**

**L**

**E**

**1**

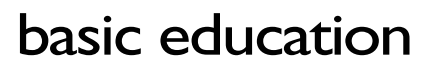

Department: **Basic Education REPUBLIC OF SOUTH AFRICA** 

Published by the Department of Basic Education 222 Struben Street Private Bag X 895, Pretoria, 0001 Website: www.education.gov.za or Thuthong

© Department of Basic Education - January 2013 (All rights reserved) For use in publication please obtain the written permission of the Department. ISBN:

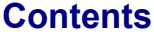

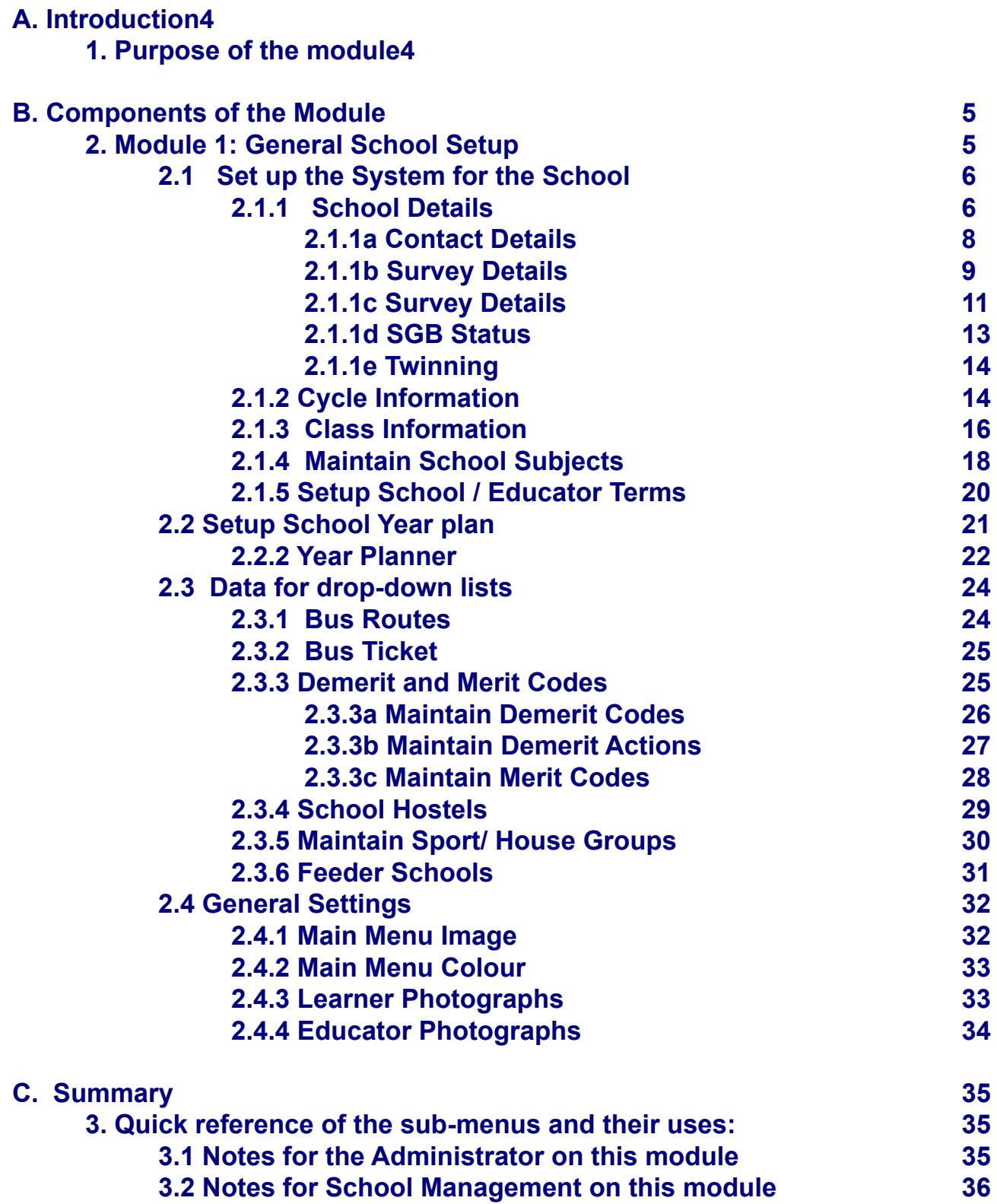

 $\left($ ii

#### **General Instructions on using SA-SAMS Manual:**

- *A* Click on the **menu option** to open the required screen.
- Use the **tab button** on your keyboard to move the cursor from cell to cell.
- Fields containing **an arrow** on the side **contains drop-down boxes** with pre-populated information. **Click on the arrow** to display the list and then **click on selected value**.
- **<sup>n</sup>** Click on **Save** to update all capturing.
- Click on **Done** to exit the screen**.**

**The following symbols are used in the manual to indicate the required action with every screen:**

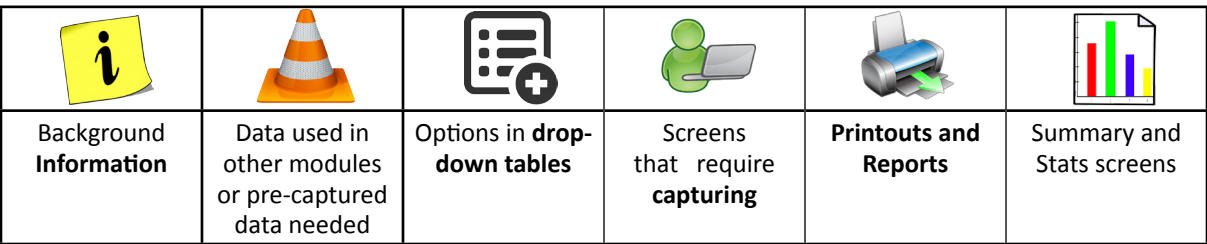

## <span id="page-4-0"></span>**A. Introduction**

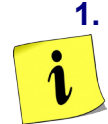

#### **1. Purpose of the module**

The General School Information as the first module (Fig. 1) sets up the system for the school on the following:

- o Basic information that is a pre-requisite for the other modules, e.g. school term dates are required for learner attendance and the curriculum module.
- o Information particular to the school e.g. address, type of school, subjects offered, the school's logo etc.

#### **SA-SAMS: School Administration and Management System MAIN MENU**

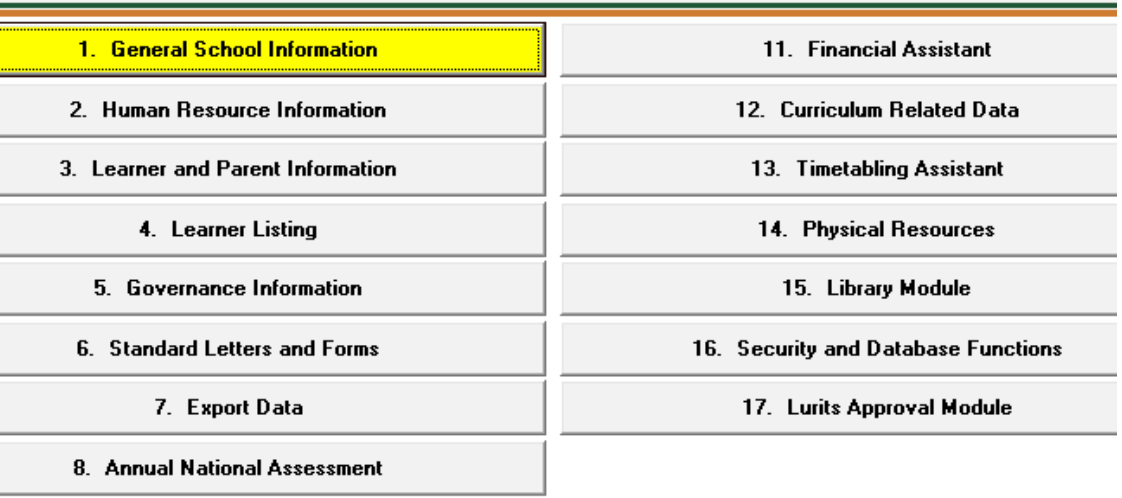

**User Preferences** 

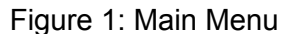

This module contains information that will **assist**:

- The **school management in completing** the Annual School Survey and other **surveys***.*
	- o See table in SUMMARY to find reports available.
- The **school administration** by **using this data in other modules**.
	- o See table in SUMMARY to find out where the data from Module 1 is used in others modules.

## <span id="page-5-0"></span>**B. Components of the Module**

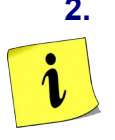

### **2. Module 1: GENERAL SCHOOL SETUP**

This module can be divided into 4 sections according to specific purposes:

- o 2.1 Setup the system o 2.3 Data for drop-down lists
- o 2.2 Year planner
- o 2.4 Images for official documentation

These sections are tabled below with the relevant screens that are used in this manual:

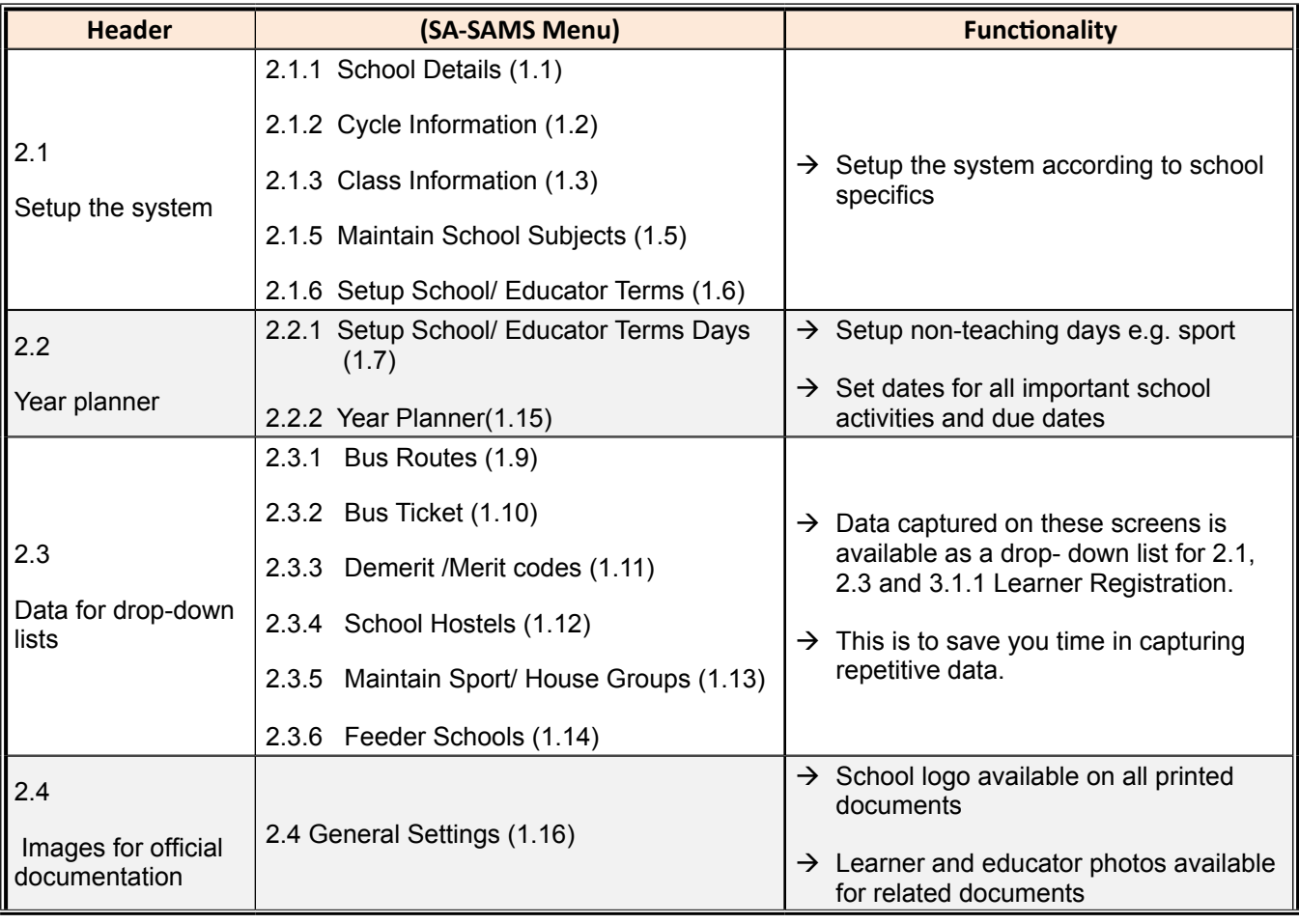

<span id="page-6-0"></span>General School Information consists of the following components as shown in Figure 2.

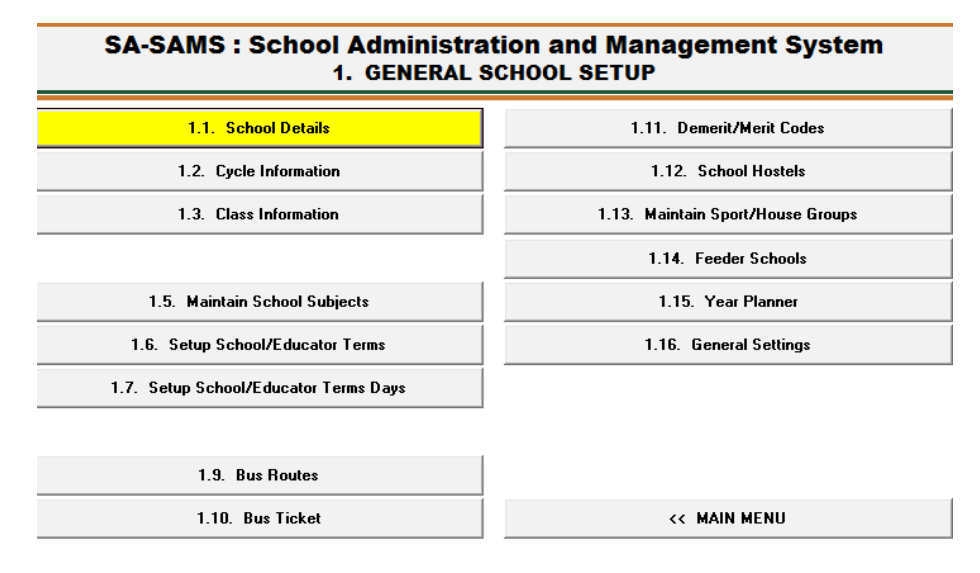

Figure 2: Components of General School Information

Each of the components will be discussed individually under the related sections.

#### **2.1 Setup the System for the School**

 SA-SAMS needs to be customised for the school by capturing basic information on identifying the school and information that is a pre-requisite for the other modules.

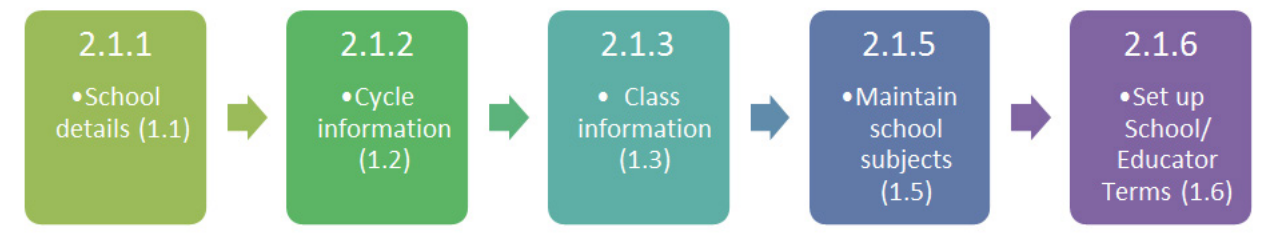

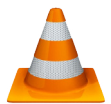

 This **pre-requisite information is compulsory** and must be completed before any other module can be used in SA-SAMS. The compulsory components are:

- $\circ$  2.1.1 School Details (1.1).
- $\circ$  2.1.2 Cycle Information (1.2).
- $\circ$  2.1.3 Class Information (1.3).
- o 2.1.5 Maintain School Subjects (1.5).
- o 2.1.6 Setup School/ Educator Terms (1.6).

#### **2.1.1 School Details (Menu 1.1)**

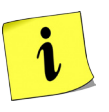

This menu contains school details such as the school's location, contact details and the type of school and is compulsory as the information is required by all school surveys, letters and other official school documents.

**School Details** is divided into the following 5 pages:

- o 2.1.1a Contact Details (*school's location, contact details).*
- o 2.1.1b Survey Details 1 (*PERSAL no, Exam centre no, Host school details).*
- o 2.1.1c Survey Details 2 (*type of school, ownership, LoLT and multi grade).*
- o 2.1.1d SGB Status.
- o 2.1.1e Twinning Details.

#### **General notes on capturing School Details**

- *I* Use the tab button on your keyboard to move the cursor from cell to cell.
- **Compulsory data fields** are printed in **blue**. (Fig. 3)
- Fields that have **an arrow** on the side **contains a drop-down boxe** with pre-populated information. Click on the arrow to display the list and then click on selected value. (Fig. 3).

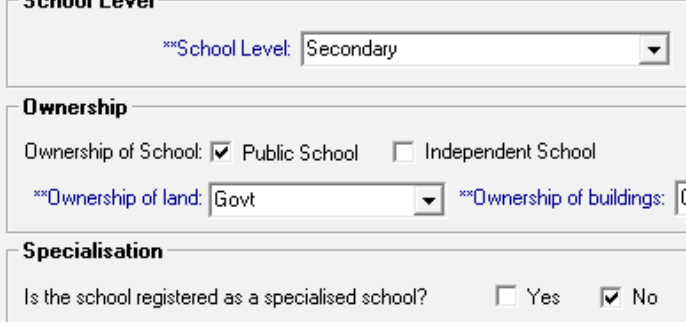

Figure 3: Compulsory Fields

 Click on **Save** or **Update** to save your data after completing these pages. A user message will pop up that will inform you on the information being saved. Click on the **Ok** button to verify this action.

Click on **Done** to exit the screen and to return to the previous menu.

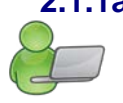

#### **2.1.1a Contact Details (Menu 1.1 Tab 1)**

**Contact Details** (Fig. 4) consists of school details such as the school's location and contact details of the school that is required by all school surveys, letters and other official school documents.

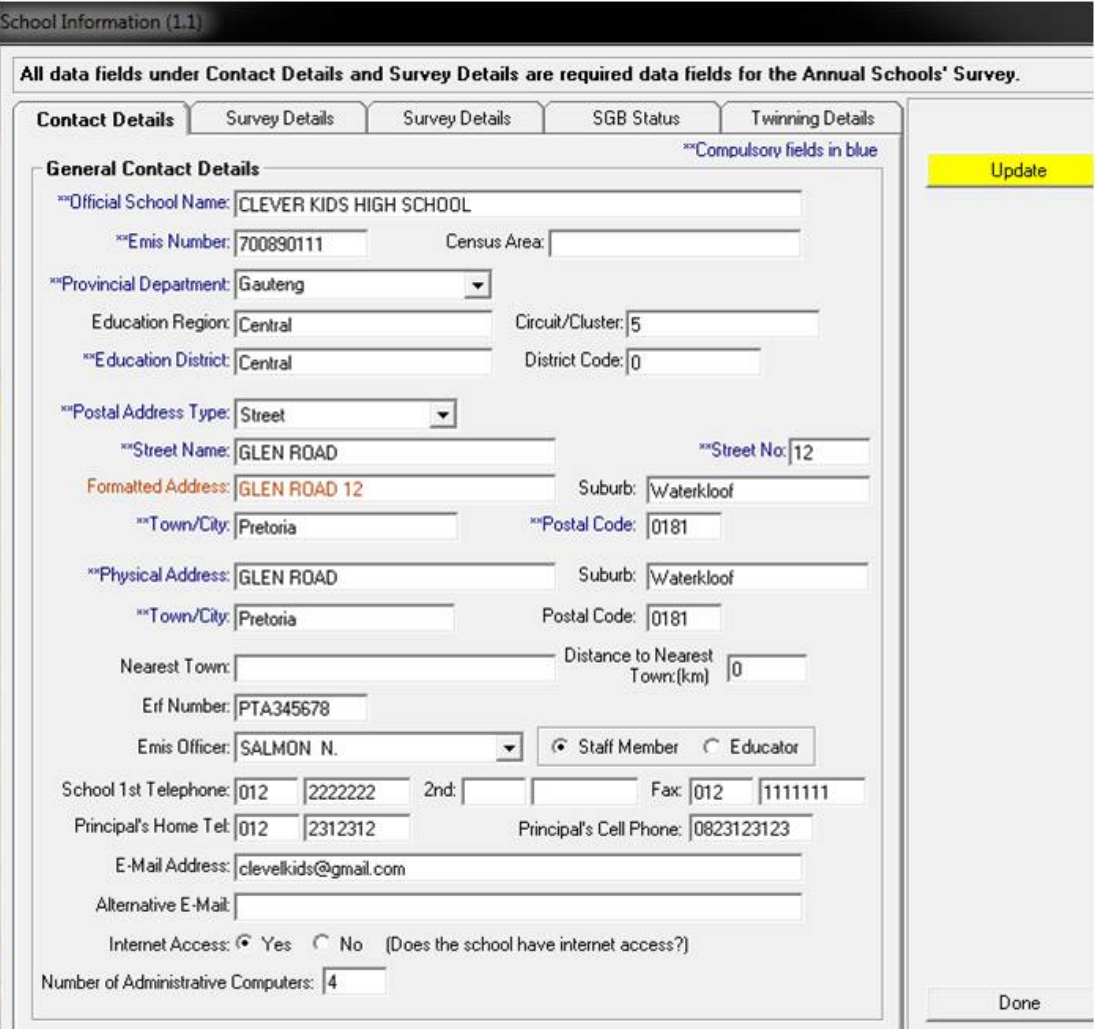

Figure 4: Contact Details

Fields that have an arrow on the side contain a drop-down box with pre-populated information. The information available for the different drop-down boxes is tabled below:

#### Options for **Provinces**:

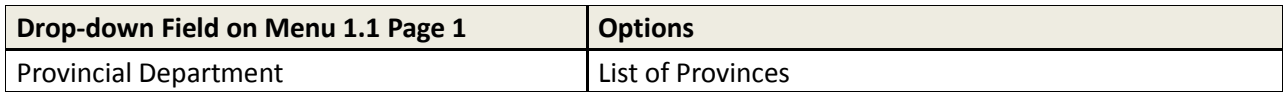

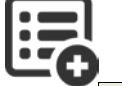

The option chosen for the **Postal Address Type** will automatically update the field for the related information e.g.

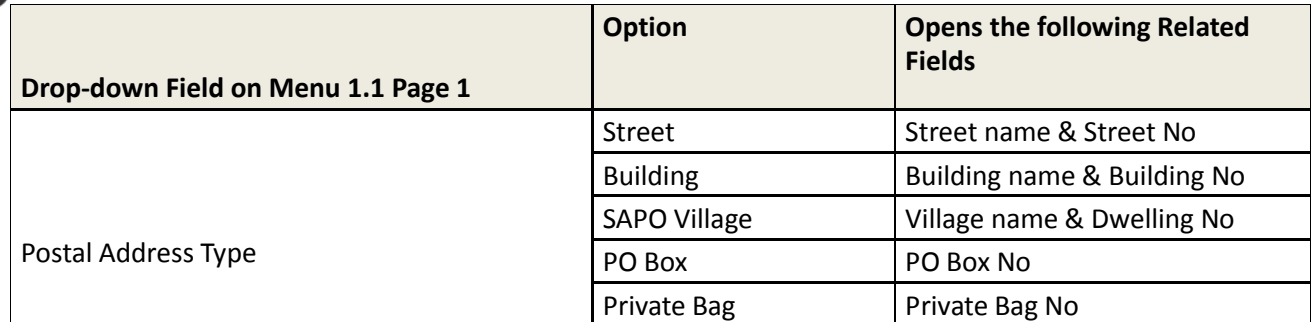

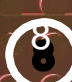

<span id="page-9-0"></span>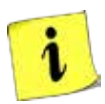

The Principal of the school is accountable for school related data officially given to learners, parents, PED and DBE. The **EMIS officer** is a staff member or educator that is responsible for ensuring that the school data is updated on the SA-SAMS.

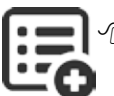

The **EMIS Officer** can be identified as a staff member or educator. Click on the arrow to display the staff list and click on the correct person to automatically populate this field.

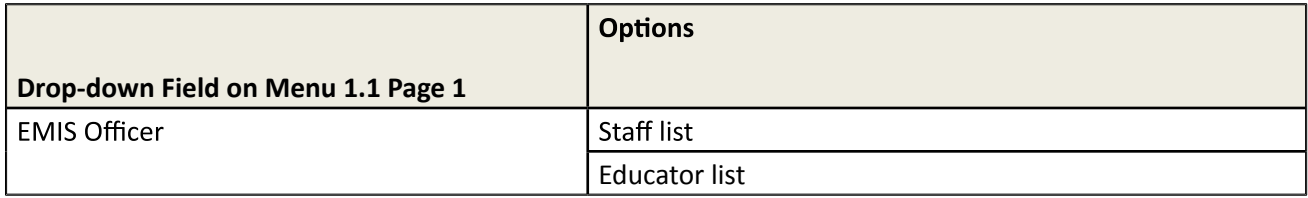

*I* **Only one telephone number and e-mail address must be captured in the field provided.** 

#### **2.1.1b Survey Details (Menu 1.1 Tab 2)**

**ABC of... General School Information**

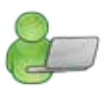

9

The **Survey Details Tab 2** (Fig. 5) contain the school's PERSAL Pay Point number and Examination centre number for schools conducting Grade 12 at the school.

The school also has to indicate if it has double shifts e.g. if a few grades of the school run in the morning and the remainder of the grades conducts schooling in the afternoon due to a limitation of space or classrooms.

A school using the premises of another school fulltime for teaching purposes needs to complete the required fields of the host school.

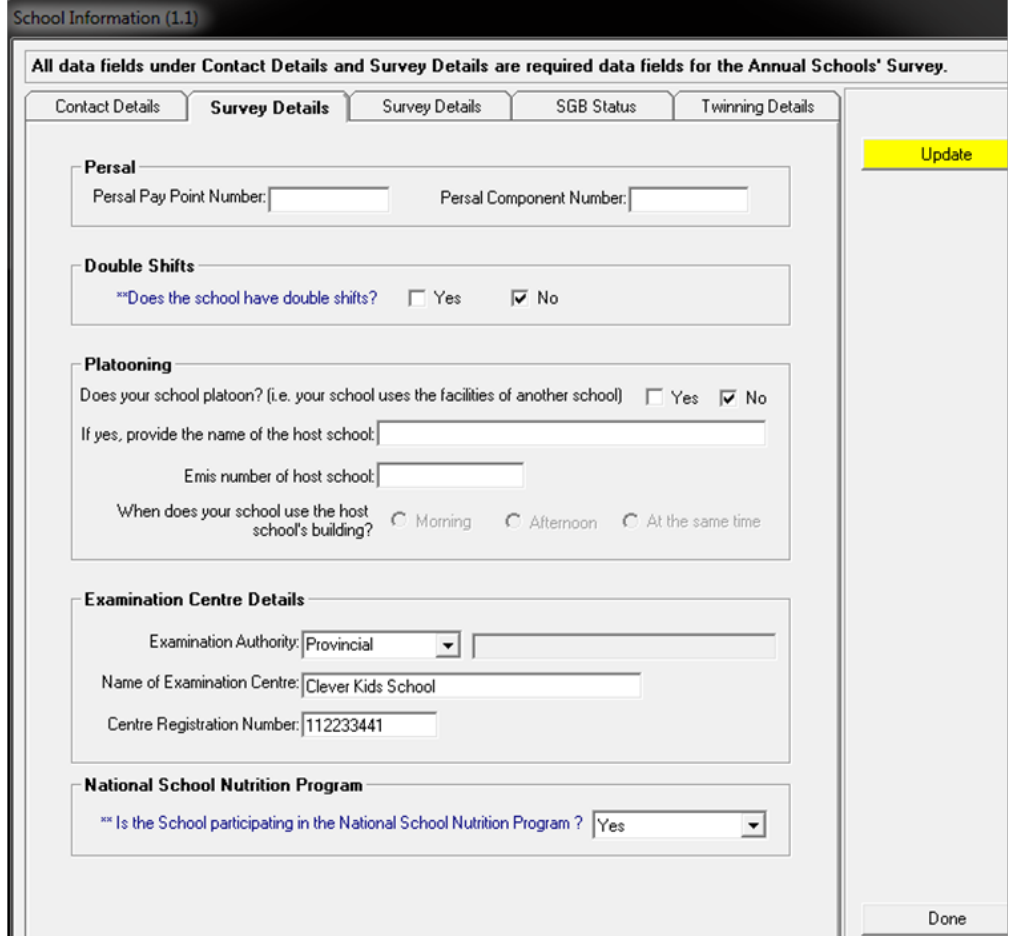

Figure 5: Survey Details

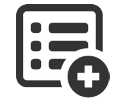

Select the **Examination Authority** from the selected list and place the cursor on the correct option and click to automatically populate this field.

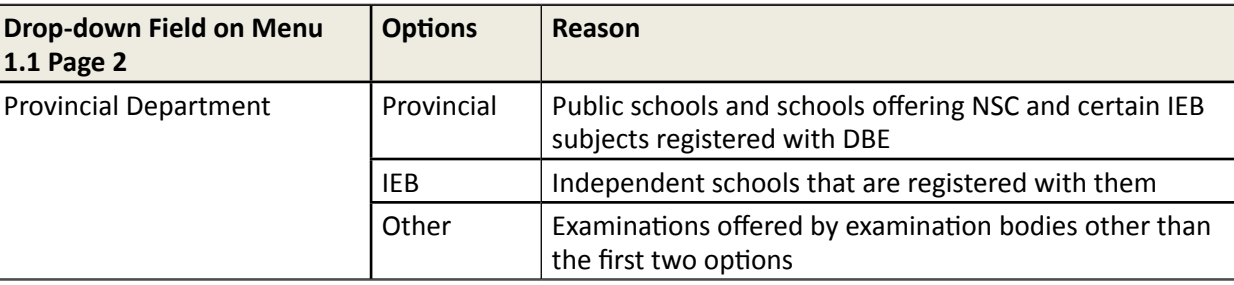

## **2.1.1c Survey Details (Menu 1.1 Tab 3)**

Tab 3 contains information on the school's specialisation, ownership, language of learning and correspondence as shown in Figure 6. Sections in blue are compulsory.

All data fields under Contact Details and Survey Details are required data fields for the Annual Sch

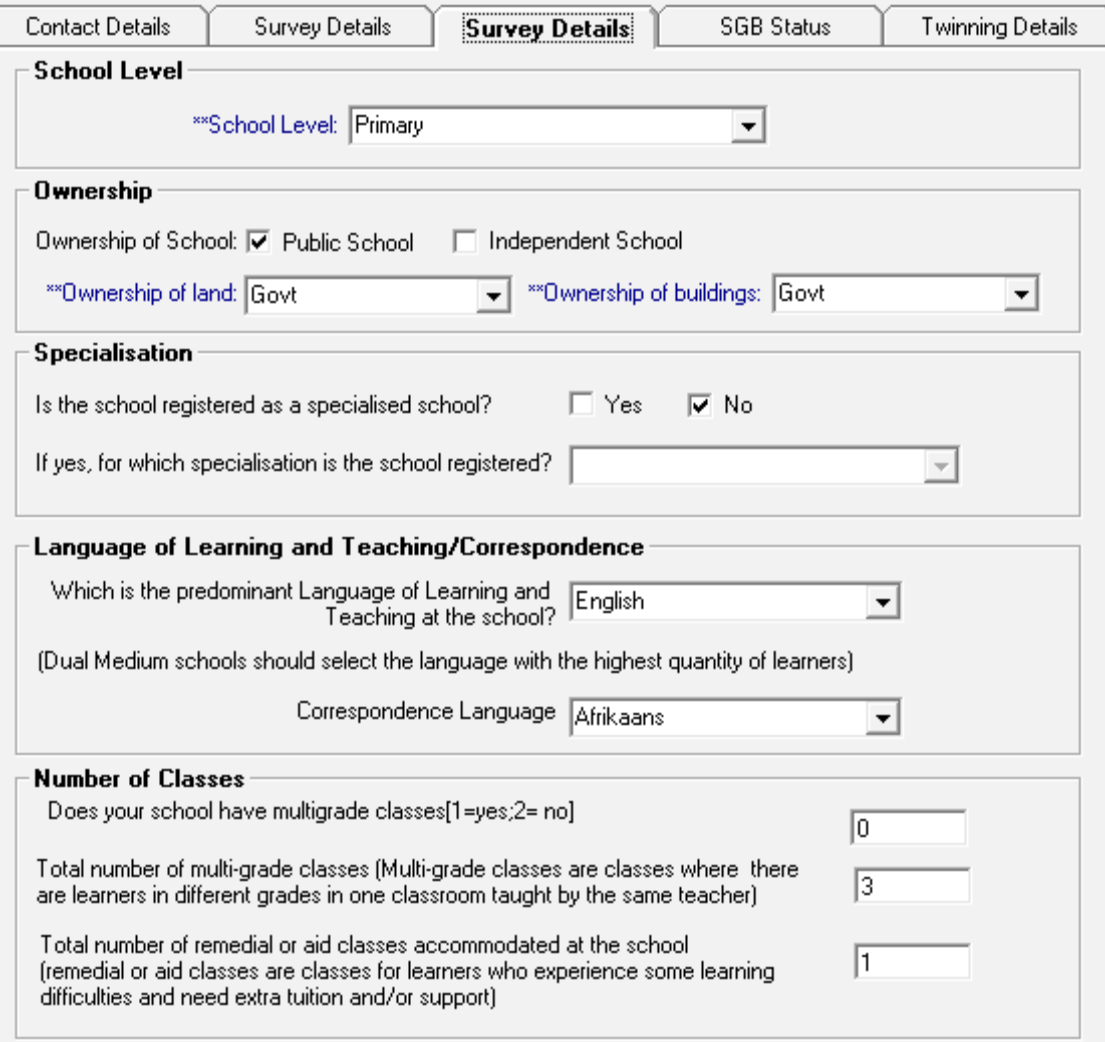

Figure 6: Survey Details

<span id="page-11-0"></span>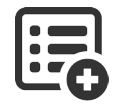

The values available for the different drop-down boxes are tabled below.

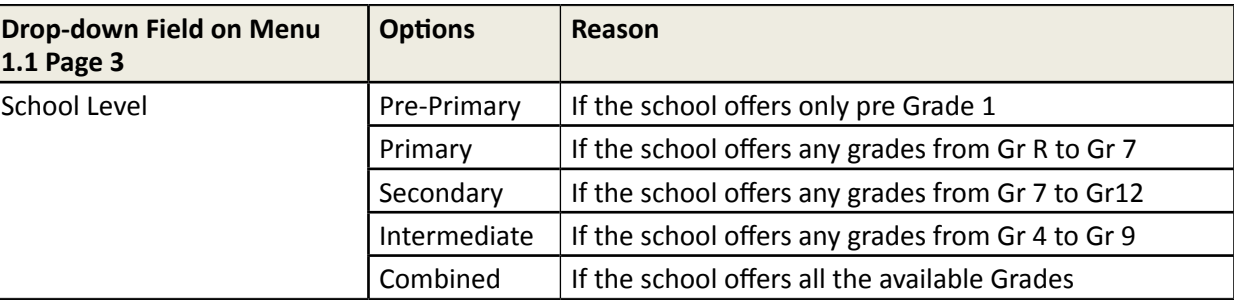

Select if the school is registered as **Public or Private (Independent**) with or without subsidy.

**Government owned and Section 14 schools** have to complete the ownership by selecting the correct options from the given drop-down list. Click on the correct option to populate the field.

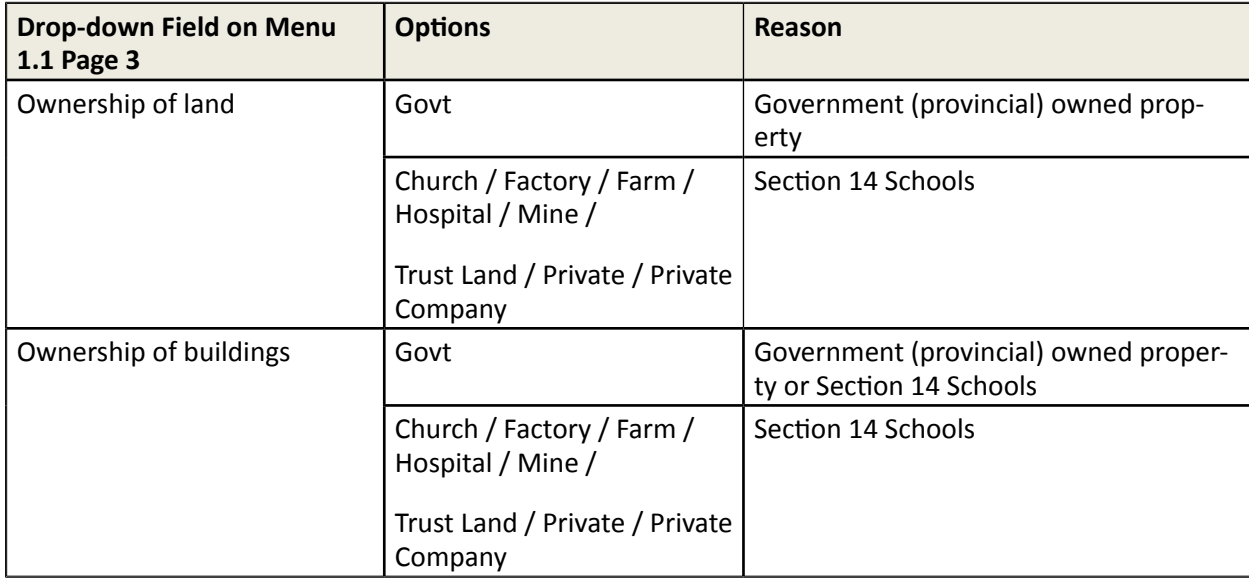

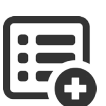

Indicate if the school is registered with **subject specialisation**. Select the specialisation field from the list. SNE specialisation is captured in Screen 1.2 Cycle Information.

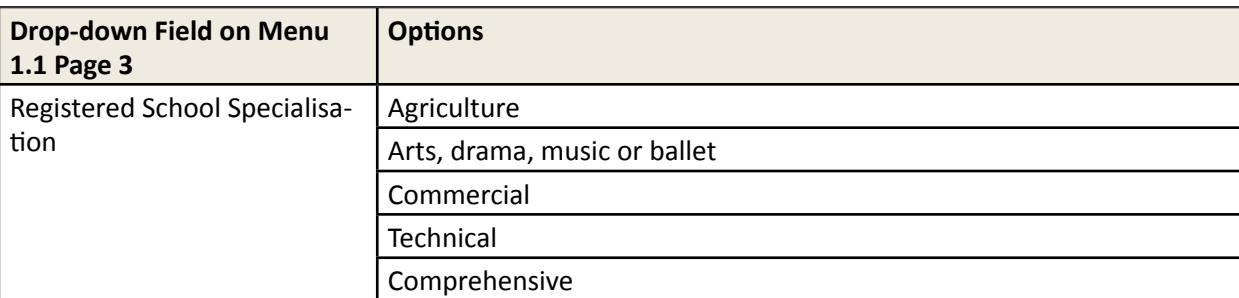

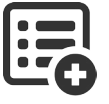

11

**Select the Language of Learning and Teaching** (LoLT) and for correspondence from the drop-down lists provided. THIS IS NOT THE LoLT OF THE CHILD. Click on the correct option to populate the field.

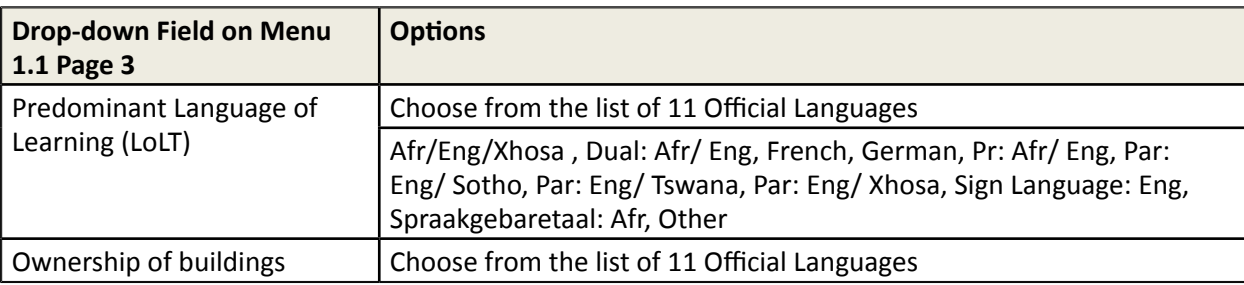

- Indicate if the school has any **multi-grade classes** and if yes complete the number of combined classes.
- *I* Indicate the number of separate remedial or SNE classes.

#### **2.1.1d SGB Status (Menu 1.1 Tab 4)**

The allocated SGB status of a school along with its various functions is captured in Figure 7.

| <b>Contact Details</b><br>Survey Details<br>Survey Details<br>Twinning Details<br><b>SGB Status</b><br><b>SGB Status</b><br>**Please indicate the SGB status of the school<br>◯ Section 21 Functions<br>C No Section 21 Functions<br>C Not Applicable<br>Which of the following functions is the SGB allowed to perform according to the<br><b>Section 21 Status?</b><br>Maintain and improve the school's property, and buildings and grounds occupied by the<br>school, including school hostels<br>Determine the extra-mural curriculum of the school and the choice of subject options in terms<br>⊽<br>of provincial curriculum policy<br>$\overline{\triangledown}$ Purchase textbooks, eductional materials or equipment for the school |  | ll data fields under Contact Details and Survey Details are required data fields for the Annual Sc، |  |  |  |  |  |  |
|----------------------------------------------------------------------------------------------------|--|----------------------------------------------------------------------------------------------------|--|--|--|--|--|--|
|                                                                                                    |  |                                                                                                    |  |  |  |  |  |  |
|                                                                                                    |  |                                                                                                    |  |  |  |  |  |  |
|                                                                                                    |  |                                                                                                    |  |  |  |  |  |  |
|                                                                                                    |  |                                                                                                    |  |  |  |  |  |  |
|                                                                                                    |  |                                                                                                    |  |  |  |  |  |  |
|                                                                                                    |  |                                                                                                    |  |  |  |  |  |  |
|                                                                                                    |  |                                                                                                    |  |  |  |  |  |  |
| $\overline{\triangledown}$ Pay for services to the school                                                                                                    |  |                                                                                                    |  |  |  |  |  |  |
| $\overline{v}$ Provide an adult based education and training class or centre subject to any applicable law                                                                                                    |  |                                                                                                    |  |  |  |  |  |  |
| $\overline{V}$ Other functions consistent with the Schools Act and any applicable provincial law                                                                                                    |  |                                                                                                    |  |  |  |  |  |  |

Figure 7: SGB Status of School

The allocated functions of the SGB are available according to the selection made at the top three options.

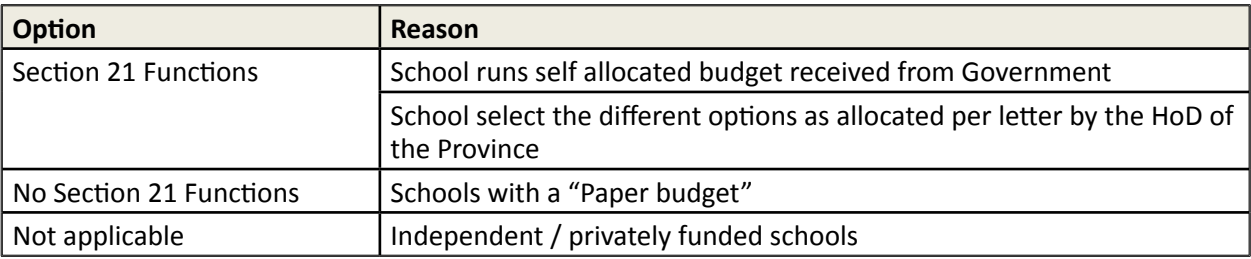

#### <span id="page-13-0"></span>**2.1.1e Twinning (Menu 1.1 Tab 5)**

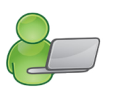

Complete the page if an arranged assistance / agreement / relationship exist with another school regarding premises or classes. Complete the details of the school with whom the agreement was made with as shown in Figure 8.

All data fields under Contact Details and Survey Details are required data fields for the Annual Schools' Survey.

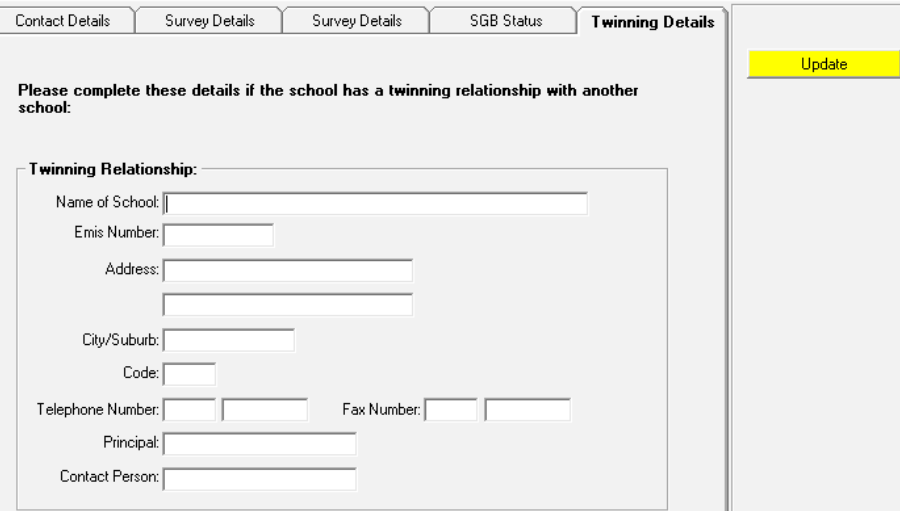

Figure 8: Twinning Details

#### **2.1.2 Cycle Information (Menu 1.2)**

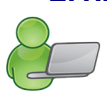

13

 The Screen **Cycle Information** (Fig. 9) sets up the **grade range, teaching hours** and **SNE related information** specific to the school.

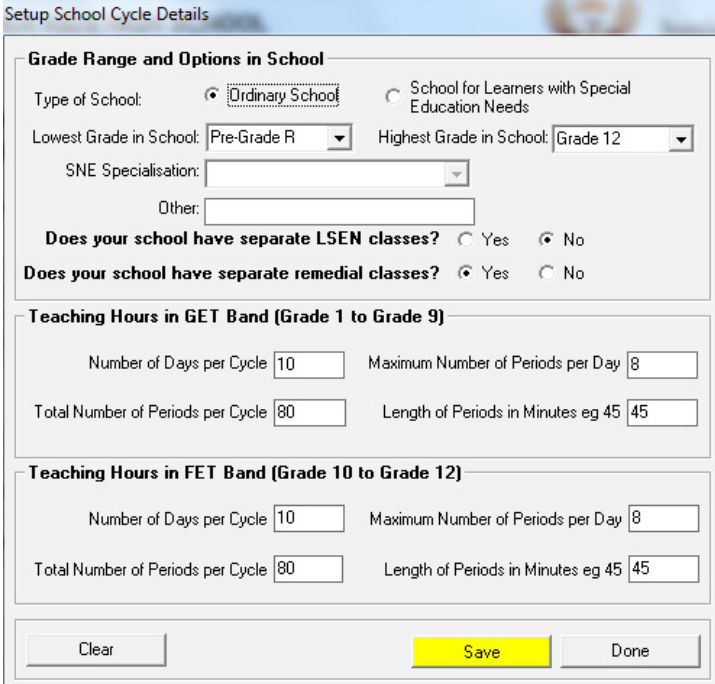

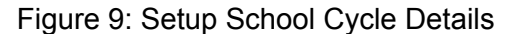

Indicate the **Grade Range and SNE options** in the school as follows:

 Tick if the school is registered as "**Ordinary"** or as a "**School having learners with disabilities**". The learners' disabilities must have been notified and approved by the district.\*\*

<span id="page-14-0"></span> All learners according to NSC policy need to be placed in a grade. Select the "**Lowest Grade**" and "**Highest Grade**" of the school from the drop-down list.

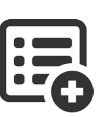

- o Grades for classes are automatically generated in "Class Information (Menu 1.3)" , (Fig. 10).
- This field needs to be updated annually when grades are not offered anymore or if new grades are incorporated.
- $\circ$  The specialistion or level can be captured as part of the class name (Menu 1.3 Class information) e.g. Pre-Grade R (5 year old or RR) etc.

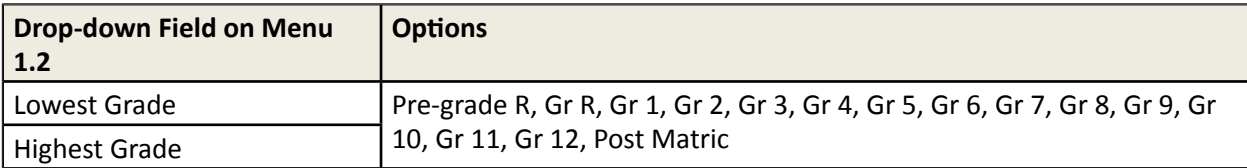

 \*\* If a school has selected the option of having learners with **disabilities**, then select the disabilities from the drop-down list. Select "other" in cases of more than one disability.

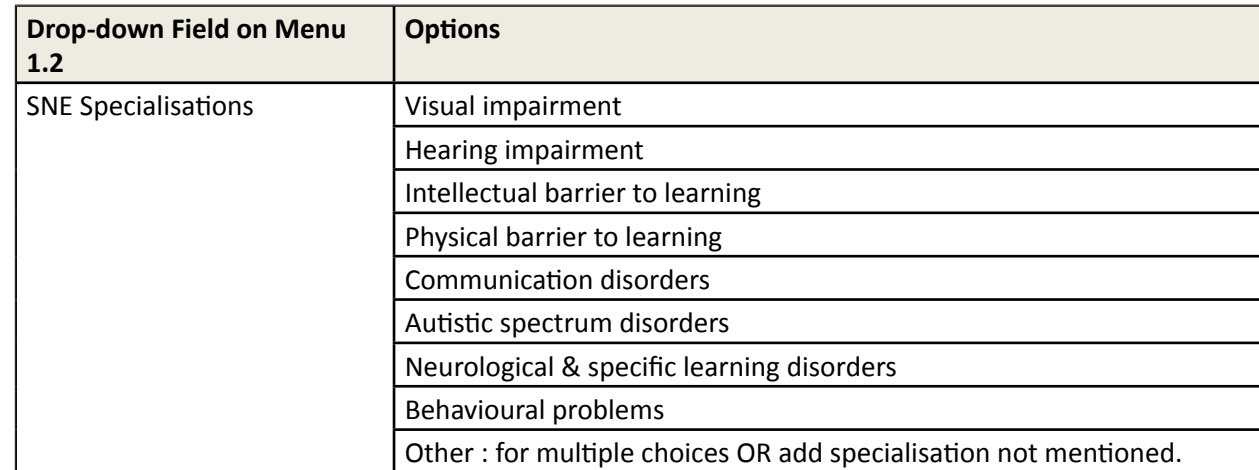

 All schools can tick if it offers **LSEN classes** or **remedial classes**. The classes will be generated automatically in "Class Information (Menu 1.3)" (Fig. 10).

 Complete the **teaching hours** for the GET (Gr 1-9) and FET (Gr 10-12) phases as follows:

- Indicate the number of days in the cycle that the school uses for their timetable e.g. 5 day cycle, 7 day cycle etc.
- Indicate the number of periods allocated per day. The number of periods per cycle will be calculated automatically. Indicate the length of the periods.
- Remember to comply with the time allocation for the different phases as specified in the CAPS documents.

Click on the **clear** button if all the information on the screen needs to be cleared.

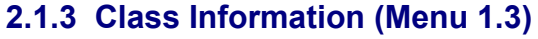

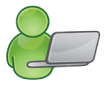

#### In **Class Information** (Fig.10) all the classes are created and added to or removed from the grades of the school.

- o The grade range and LSEN classes were created under Cycle Details (1.2).
- o All the "Grade" classes can only contain learners of the same grade.
- o Remedial and LSEN Classes can contain learners from different grades.

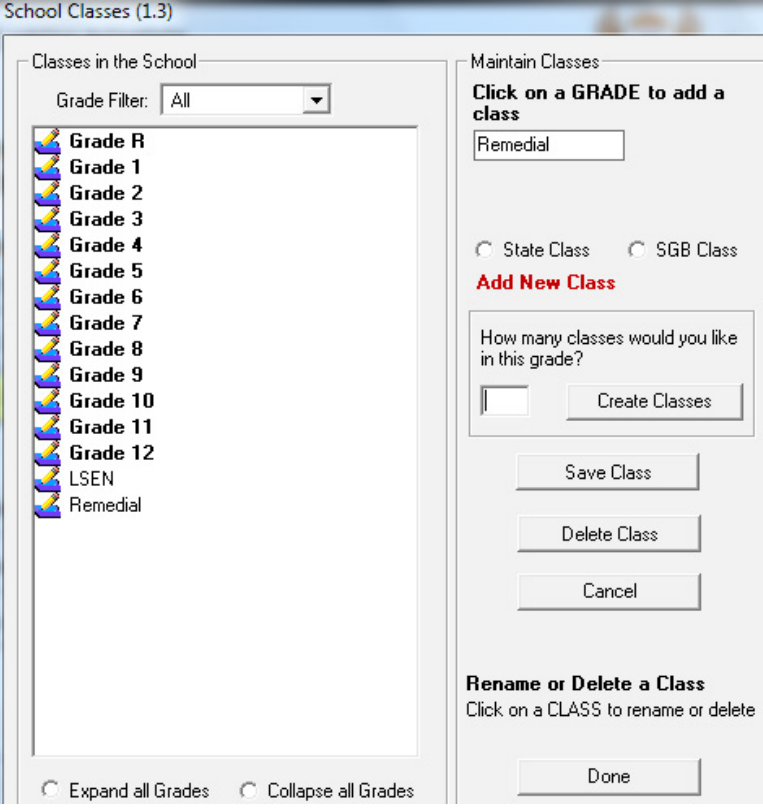

Figure 10: Create the first class

- To **Create** classes for each grade for the first time (Fig. 10):
	- Click on a grade in the tree view.
	- • Select either **State** or **SGB,** depending on the class educator's remuneration.
	- • Enter the number classes to be created for the grade, click on **Create Classes.**
- To **Add** a class to a grade, click on a **grade** (Fig. 11):
	- Enter a class name that will identify the class e.g.
		- o To distinguish between languages (6E, 6Z) or subject streams (10 Tech, 10 Econ), or educator by adding a name.
		- o Indicate multi-grade.
		- o Indicate the level of learners of a LSEN class. The LSEN class in mainstream schools generally contains learners of different grades.
	- **Click on Save Class**

15

The program will enter the names of classes to the appropriate grades.

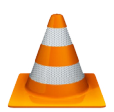

<span id="page-16-0"></span>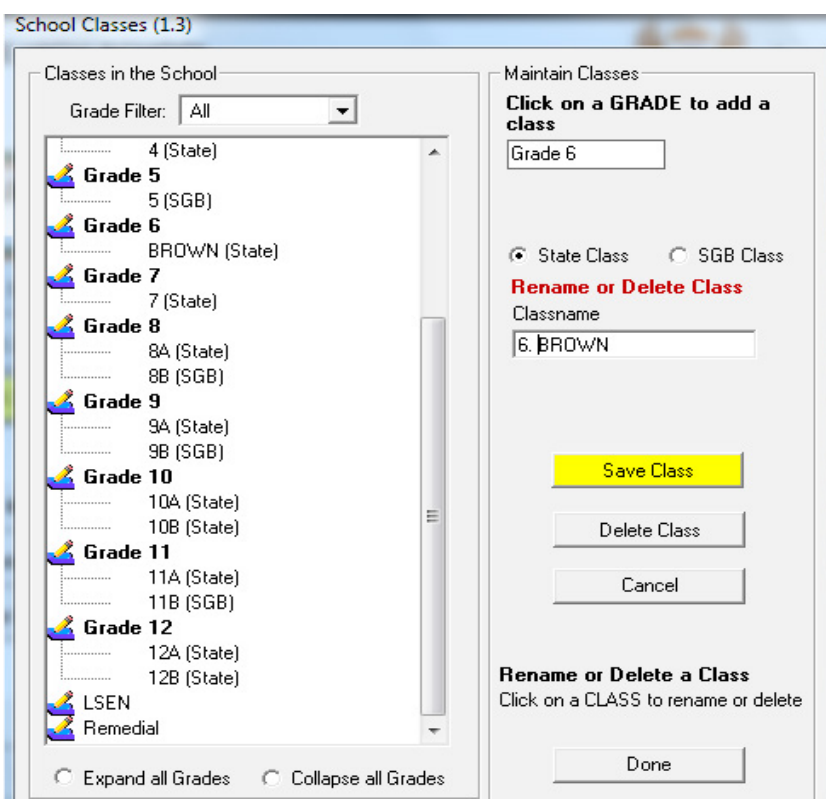

Figure 11: Add a Class

#### To **rename** a class:

- • Select and click on the appropriate **class** to populate name in "**Class name**" field.
- Change the class name.
- and click on "Save Class".

#### To **delete** a class:

- • Select and click on the appropriate class to populate name in "**Class name**" field.
- • Click on "**Delete Class**".

Click on **Done** to exit the screen

#### **2.1.4 Maintain School Subjects (Menu 1.5)**

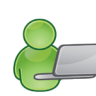

**Maintain School Subjects – screens 1.5 or 12.1.11-** manages the school subjects offered by your school according to the NCS policy.

- $\triangleright$  The school has to create a School subjects list from a Master list. (Fig.12)
- > This Master list contains subjects and correct National codes that are preloaded for easy selection and uploading onto LURITS. Non-Official subjects can be added with own code.
- $\triangleright$  All subjects have a 9 digit code and schools that imported data or used tools for upgrading need to verify the subject numbers. These standardised subject codes will ensure:
	- o Alignment with ANA/ exams
	- o New developments that will be updated automatically
	- o Subject skills/ topics can be updated automatically
	- $\circ$  Learners to retain subjects but upgraded when promoted automatically
	- o Assist with assessment and learner reporting
	- o Automatic display of promotion

 $\triangleright$  Subjects need to be maintained annually to ensure that the school data is updated.

| Subjects Offered by the School. [107]    |                 |                      | Master Subject List, not yet selected. [763] |                     |          |                       |  |
|------------------------------------------|-----------------|----------------------|----------------------------------------------|---------------------|----------|-----------------------|--|
| $RED = No$ Timetable Key.                |                 |                      |                                              |                     |          | <b>Hide Languages</b> |  |
| Description                              | Phase           | Grade                | Lurits Code                                  | School Ref          | Language | Comment               |  |
| Arts And Culture (Gr 8)                  | Gr4-9           | 8                    | 11351162                                     | AC <sub>8</sub>     |          |                       |  |
| Arts And Culture (Gr 9)                  | Gr4-9           | 9                    | 11351172                                     | AC <sub>9</sub>     |          |                       |  |
| Business Studies (Gr 10)                 | Gr10            | 10                   | 12351032                                     | <b>BS10</b>         |          |                       |  |
| Business Studies (Gr 11)                 | Gr11            | 11                   | 12351043                                     | <b>BS11</b>         |          |                       |  |
| Business Studies (Gr 12)                 | Gr12            | 12                   | 12351054                                     | <b>BS12</b>         |          |                       |  |
| Computer Applications Technology (Gr 10) | Gr10            | 10                   | 19351002                                     | CAT 10              |          |                       |  |
| Computer Applications Technology (Gr 11) | Gr11            | 11                   | 19351013                                     | CAT 11              |          |                       |  |
| Computer Applications Technology (Gr 12) | Gr12            | 12                   | 19351024                                     | CAT 12              |          |                       |  |
| Economic Management Sciences             | $Gr4-9$         | $\overline{4}$       | 123504                                       | EMS <sub>4</sub>    |          | Custom                |  |
| Economic Management Sciences             | $Gr4-9$         | 5                    | 123505                                       | EMS <sub>5</sub>    |          | Custom                |  |
| Economic Management Sciences             | Gr4-9           | 6                    | 123506                                       | EMS <sub>6</sub>    |          | Custom                |  |
| Economic Management Sciences (Gr 7)      | Gr4-9           | 7                    | 12351092                                     | EMS <sub>7</sub>    |          |                       |  |
| Economic Management Sciences (Gr 8)      | $Gr4-9$         | 8                    | 12351102                                     | EMS <sub>8</sub>    |          |                       |  |
| Economic Management Sciences (Gr 9)      | Gr4-9           | 9                    | 12351112                                     | EMS <sub>9</sub>    |          |                       |  |
| English First Additional Language (Gr 2) | $Gr1-3$         | $\overline{c}$       | $\overline{c}$                               |                     | 1st      | No Key                |  |
| English Home Language (Gr 0)             | $Gr1-3$         | 0                    | 13305492                                     |                     | Home     | No Key                |  |
| English Home Language (Gr 1)             | $Gr1-3$         | 1                    | 13302902                                     | ENG HL <sub>1</sub> | Home     |                       |  |
| English Home Language (Gr 10)            | Gr10            | 10                   | 13301062                                     | ENG HL10            | Home     |                       |  |
| English Home Language (Gr 11)            | Gr11            | 11                   | 13301073                                     | ENG HL11            | Home     |                       |  |
|                                          |                 |                      |                                              |                     | Home     |                       |  |
| English Home Language (Gr 12)            | Gr12<br>$Gr1-3$ | 12<br>$\overline{c}$ | 13301084<br>13302912                         | ENG HL12            |          |                       |  |

Figure 12: Maintain School Subjects

To **add subjects** not yet selected:

- **Click on Master list not yet selected.**
- Click on the **subject** that has to be included, click on Yes on the confirmation screen.
- <span id="page-18-0"></span> Steps to **add subjects with no official code per grade** (Extra-curricular subjects not used for promotion):
	- • Click on "**Select subjects for your school"**
	- Screen Add subject opens (Fig. 13)
	- Type in the *subject name*.
	- Select the *correct grade*.
	- Add key code for register.
	- Click on **Save.**
	- Click on **Next Subject** to add more subjects from the list.

After all subjects were added, click on **Done.**

 $\sqrt{2}$  To **remove** the selected subjects:

- • Click on **Subjects Offered By The School.**
- • Highlight the subject and click on "**Remove subject from school list".**
- Click on **Yes** on the confirmation screen.
- To **edit** selected subjects: (Fig. 13)
	- • Click on **Subjects Offered By The School.**
	- • Highlight the subject and click on "**Edit school subject** ".
	- Edit information.
- *I* To verify/ view the subjects offered by the school:
	- Select the grade from the drop-down list.
	- **Click on Subjects offered by School.**

Click on **Save** and then **Done** to exit the screen.

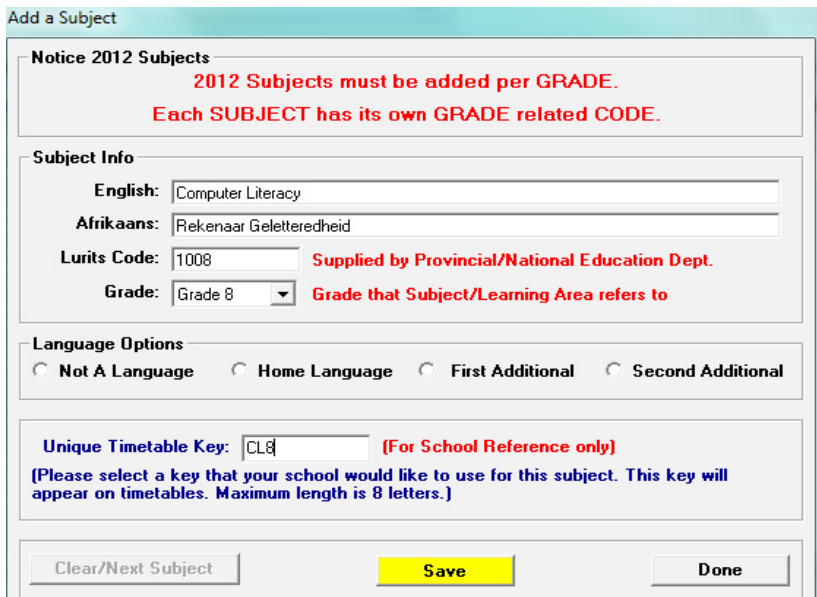

Figure 13: Add/ Edit a Subject

#### **2.1.5 Setup School / Educator Terms (Menu 1.6)**

The start and end dates of each term are annually updated in this screen. (Fig. 14)

- o The dates of the school terms are only applicable to the learners.
- o The dates of the educators differ and should be updated accordingly.
- o The dates are important for the completion of the attendance registers of learners and educators.
- o The dates also reflect on the learners' reports, POA, Mark schedules and the financial module.

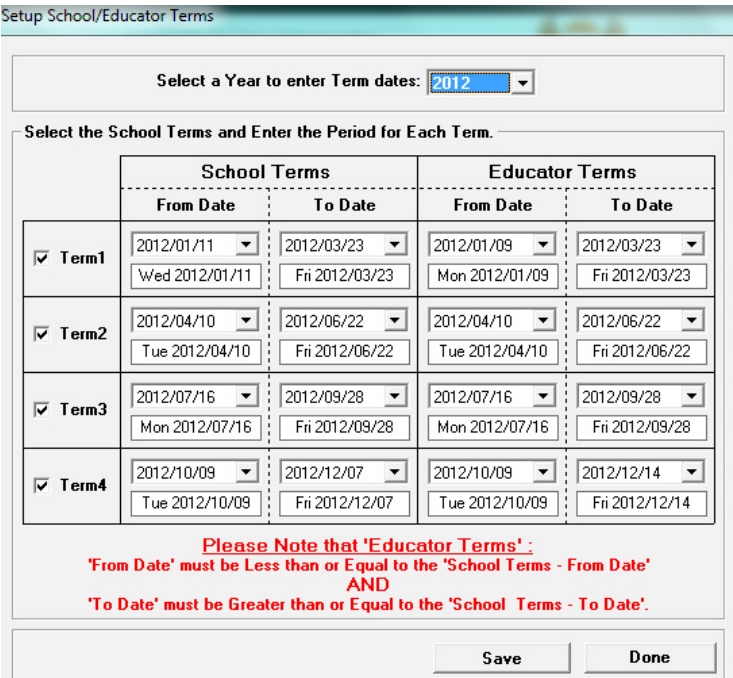

Figure 14: Setup School / Educator Terms

- To **enter dates** for the term, select *a year* by using the drop-down box.
- Tick in the small white box to the left of the Term.
- Select the provincial dates for start of term and end of term under the From Date and To Date columns using the drop-down calendar option.
- Save once you have entered all the three or four terms data (Save, Ok, and Done).

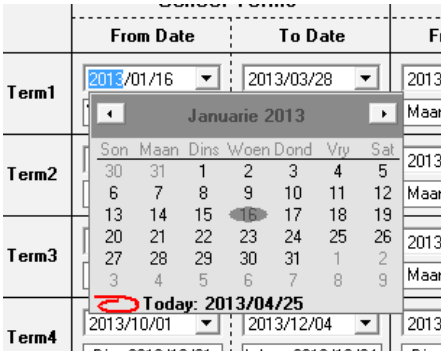

#### <span id="page-20-0"></span>**2.2 Setup School Year plan**

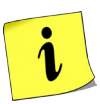

The School can prepare a Year Plan on SA-SAMS by setting dates for all important school activities, special events and other non-teaching days. These dates can be printed as a school diary to inform the school community.

#### **2.2.1 Setup School/ Educator Days (Menu 1.7)**

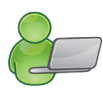

The **Setup School / Educator Days** (Fig. 15) menu is used to capture the **non-teaching days** in each term, e. g. Sports Day, tour days.

- o **Please Note:** Dates for these events are reflected in the **attendance data for learners and educators.**
- o The number of *Teaching Days* per term is indicated in the box on the left.
- $\sqrt{2}$  To **add a non-teaching** day:
	- Select the **Year** and tick if it applies to **school terms** or **educator terms**.
	- • Click on **Go**.
	- Click on the **term** to *allocate non-teaching* days falling within the term.
	- Use the calendar to select the **Month** and the **Day** of the non-teaching day. The date will fully appear in the **Date Selected** text box.
	- In the next text box type in the **Reason** for the non-teaching day.
	- The **Clear** button can be used to clear all typed information in this section before saving.

**Save** and repeat by adding more dates or click on **Done** to exit screen.

- Click on the term name **to view non-teaching days per term**.
- **The Delete** button is used to remove captured days from the screen.
	- • Click on the **day.**
		- • Click on **Delete** and confirm by clicking on **Yes** on the popup screen.

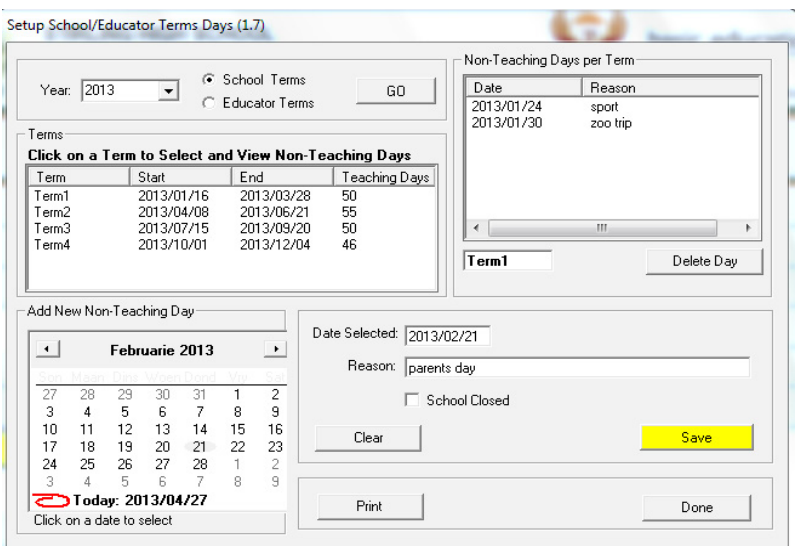

Figure 15: Non-teaching days per year

#### <span id="page-21-0"></span>**2.2.2 Year Planner (Menu 1.15)**

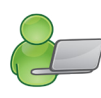

 The Year Planner sets up a **General School Calendar** (Fig. 16) designed to be a useful tool that will inform all stakeholders of events and assist the SMT/Principal/ SGB with management of school activities for the year.

The calendar is set up to inform the:

- o School community in **general** i.e. parents and learners of events, important school dates, parent meetings, examination timetables, sport events, school tours etc.
- o **Educators / Staff** i.e. educators and staff of events, reporting deadlines, staff meetings and other important dates.

 $\Diamond$  The events of a specific planner can be viewed as follows: (Fig. 16)

- Select the period by clicking on either the All Events or Selected Dates to View (enter the from/ to dates).
- Select the year planner (General Planner or Educator planner) on the right.
- Events can be **added, edited, deleted** or printed from the calendar using the selection buttons on the right. (Fig. 16)

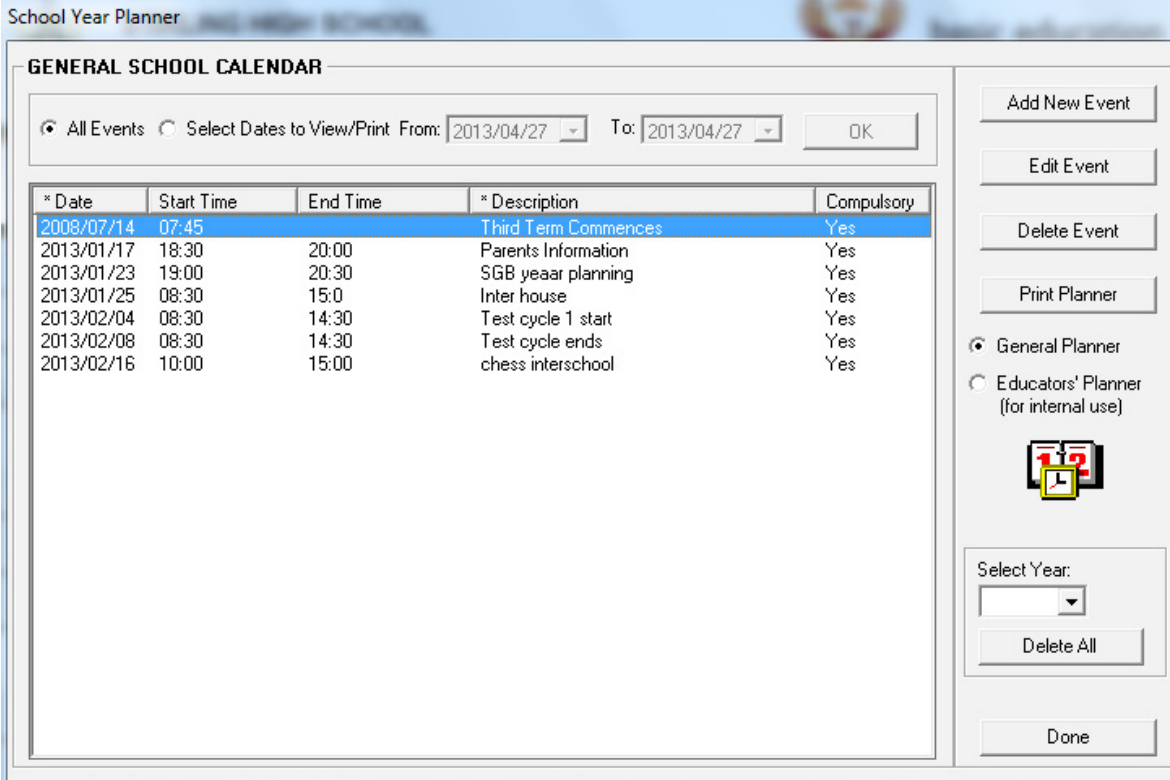

Figure 16: General School Calendar

**To add a new event** on the calendar: (Fig. 17)

- Select the event **date** on the calendar.
- **Enter a Start Time and End Time (optional).**
- **Entering a Description of the Event.**
- • Allocate the event to the appropriate Planner: either **General Calendar** or **Educator Calendar**, or **both**  simultaneously.

- <span id="page-22-0"></span>Indicate the status of attendance by selecting Yes or No at the Compulsory Category.
- Save the individual event by clicking on **Save, Ok.**
- Add more events by repeating the above procedure.

After all the events have been added click on **Done** to exit screen.

- To **edit an event** on the calendar:
	- • Click on the **event** and then click on **Edit Event.** (Fig. 16)
	- Correct the details on the screen. (Fig. 17)

Click on **Save** and click on **Done** to exit screen

- To **delete an event** on the calendar:
	- • Click on the **event** and then click on **Delete Event.** (Fig. 16)
	- • Click on **Delete** then click **Yes** on the pop-up screen to confirm.

Click on **Done** to exit screen.

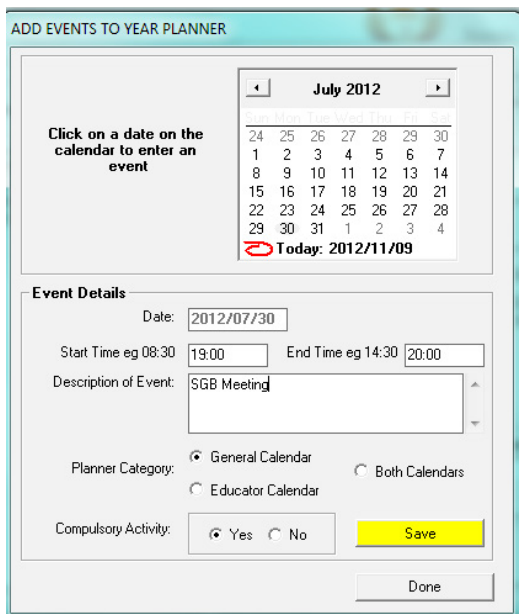

Figure 17: Add/Edit Events to Year Planner

- **Print** the list of events as follows: (Fig. 16)
	- Select the period by clicking on either the All Events or Selected Dates to View (enter the from/ to dates).
	- Select the year planner (General Planner or Educator planner).
	- • Click on **Print planner**, **enter own title** for the report, click on **Ok.**
	- The list van be displayed as a print screen or printed from a printer.

Click on **Done** to exit screen.

#### **2.3 Data for drop-down lists**

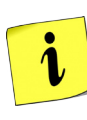

 Learner registration requires the same data options for EVERY learner (parent and staff member). To save time with the capturing of repetitive information, the data can be set up as available options for drop-down lists e.g. Bus Routes and Bus Tickets, Sport Houses, Feeder Schools, Merit and Demerit codes with actions and school Hostels.

#### **2.3.1 Bus Routes (Menu 1.9)**

 Detailed information of the different bus routes that are used by the learners at the school are setup in this screen. Educators are also assigned to the routes.

 To enter the **New Route,** click on the applicable button. On the blank text field enter the following:

- Route Describe the destination.
- Departure time Select the departure time using the digital clock.
- Route Description Describe the pick-up points and drop off.
- Bus name Specify the name of the bus.
- $\bullet$  Responsible Select the responsible educator from the drop-down list.
- To delete a route, click on the **Delete Route** button.
- $\triangle$  The bus route menu also gives you an option to make a printout of a route.
- To **print a bus route**, select a bus route you wish to print, the selected bus route will appear on the select bus route text box (Fig. 18).
	- Click on the **Print Bus Route** button.
	- • Click on the yellow **Save** button**.**

Click on **Done** to exit the screen.

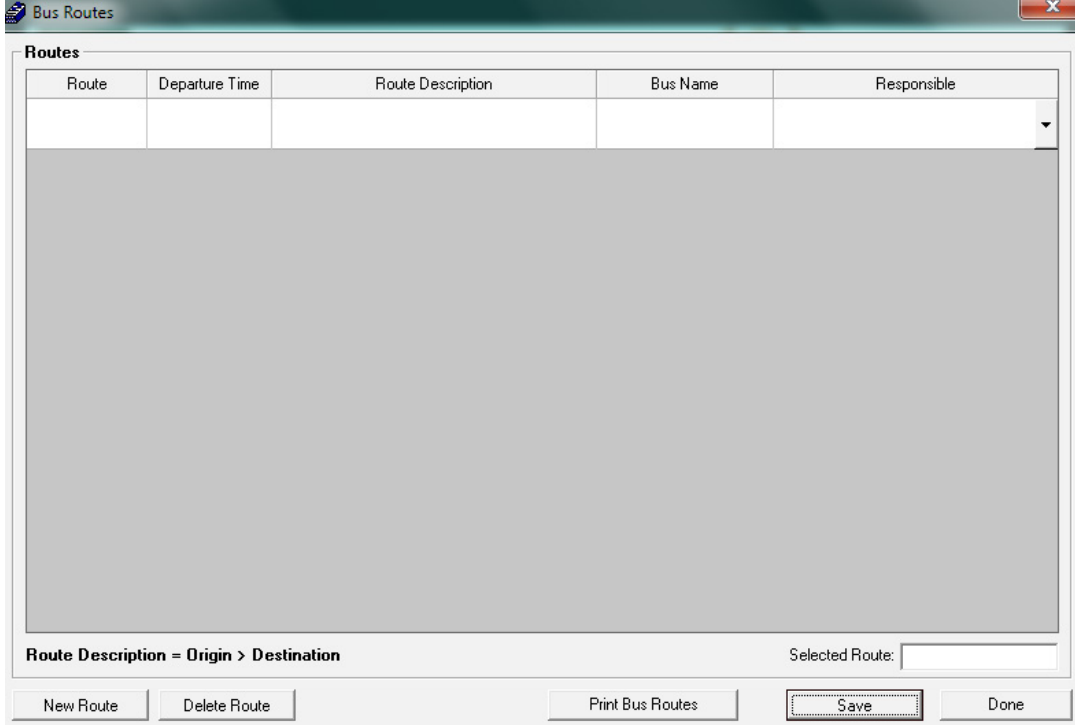

Figure 18: Bus Routes

#### <span id="page-24-0"></span>**2.3.2 Bus Ticket (Menu 1.10)**

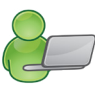

Learner Transport can be managed using the **Bus Ticket** menu (Fig. 19) to capture the routes and individualise the process by capturing and printing learners' bus tickets.

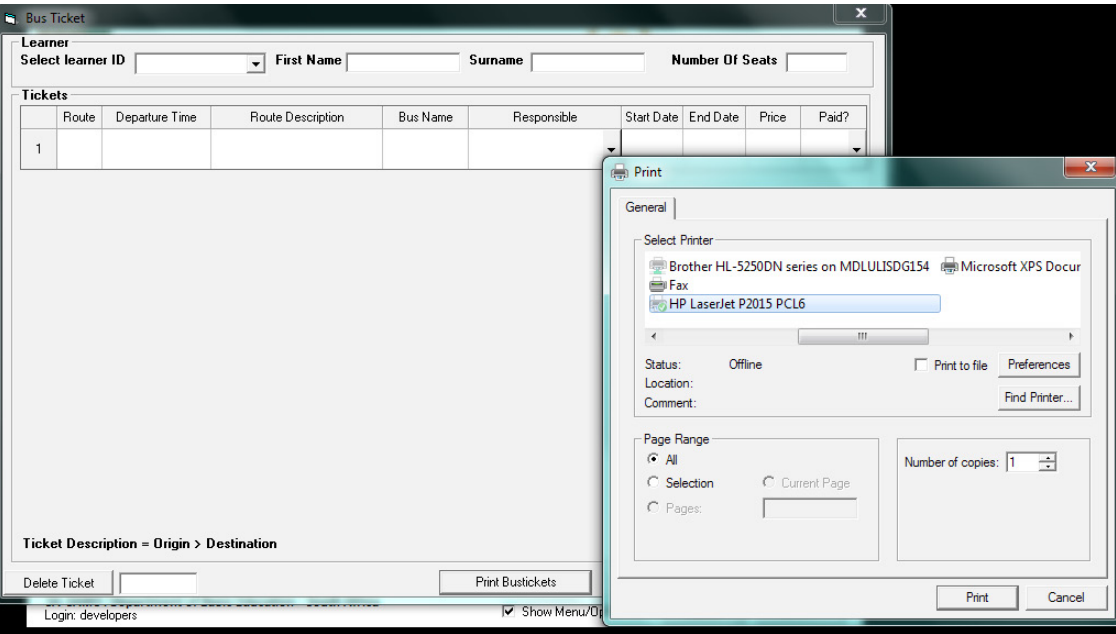

Figure 19: Bus Ticket

To enter a **new bus ticket** (Fig. 19)

- • Select the **learner ID, the first name and surname**.
- Fields will be populated with the *learner name* and *surname*.
- **Enter the number of bus seats.**
- • Click on **Save.**

 To print out a bus ticket, *select a bus ticket* you wish to print.

- The selected bus ticket will appear on the select bus ticket text
- **Click on the Print Bus Tickets.**
- To delete a bus route, click on the *name of the bus route,* then click **Delete Ticket** button.
	- • The **Bus Ticket** menu also gives you an option to make a printout of a bus ticket.

Click on **Done** to exit the screen.

## <span id="page-25-0"></span>**2.3.3 Demerit and Merit Codes (Menu 1.11)**

The school's Merit and Demerit Codes' lists are setup in this section.

These lists are used for:

- Adding merits / demerits to a learner (Menu 3.1 or 4) and also
- Discipline management (Menu 3.7) e.g. managing detention etc.

This section consists of three (3) parts:

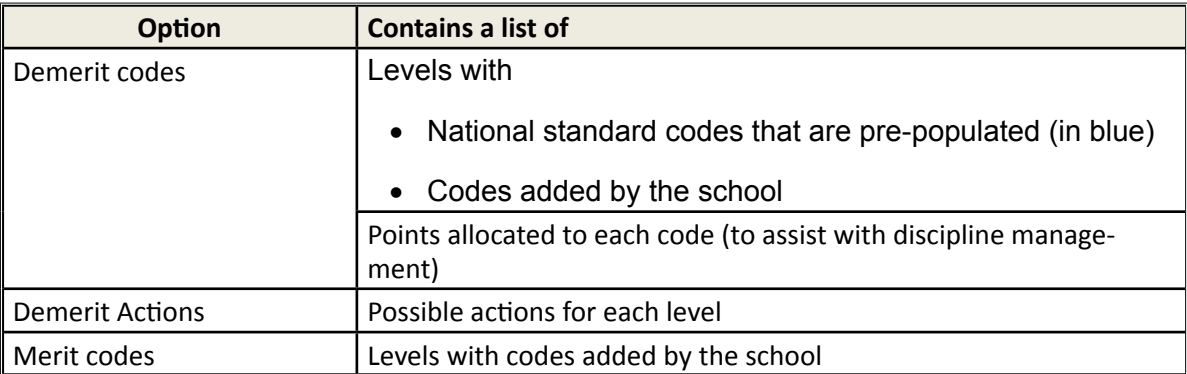

#### <span id="page-26-0"></span>**2.3.3a Maintain Demerit Codes**

The screen contains a pre-populated list of **demerit codes** that are **grouped in levels of misconduct** (Fig. 20). Transgression can be managed by adding points to the codes.

- o A list according to the School Safety Regulations is pre-populated on the system.
	- These national standardised codes are printed in blue.
	- These codes cannot be deleted, but only points added to manage the transgression.
- Schools can add, edit or delete additional descriptions that are customised according to their environment as described below.

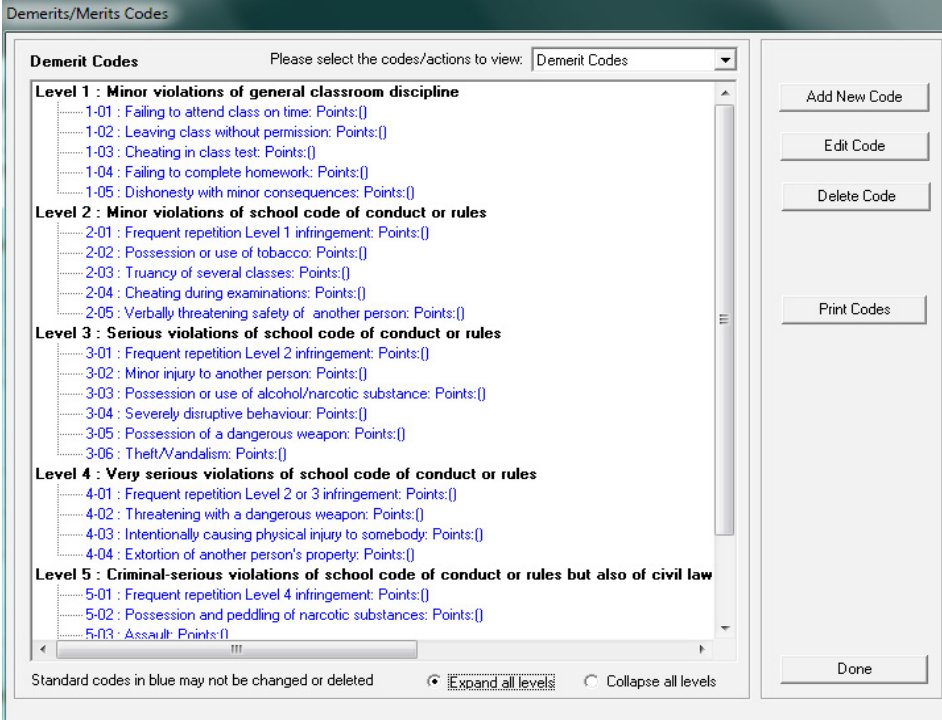

Figure 20: Demerit Codes

- Click on **add new code** (Fig. 20) and describe the code as follows:
	- Use the drop-down list to enter the **Code Level, and next item number** (Fig. 21).
	- Type the **description of the misconduct.**
	- Award **points** to the misconduct to be used for management of transgressions.

Click on **Save** and **Done** to exit the screen**.**

- Click on **edit code** (Fig. 20) to change/update details of the code:
	- Update the details of the code (Fig. 21) AND/OR
	- Award **points** to the misconduct to be used for management of transgressions.

Click on **Save** and **Done** to exit the screen.

- Click on **print codes** (Fig. 20):
	- Click on **print** to display a print preview.
	- Click on **Printer icon** to print hardcopy list.

Click on Done to exit the screen

- <span id="page-27-0"></span> Click on the code and then click on **Delete codes** (Fig. 21).
	- Only codes that were added by the school can be deleted.
	- Codes that were assigned / used cannot be deleted.
	- Click on Delete then click Yes on the pop-up screen to confirm.

#### Click on **Done** to exit screen

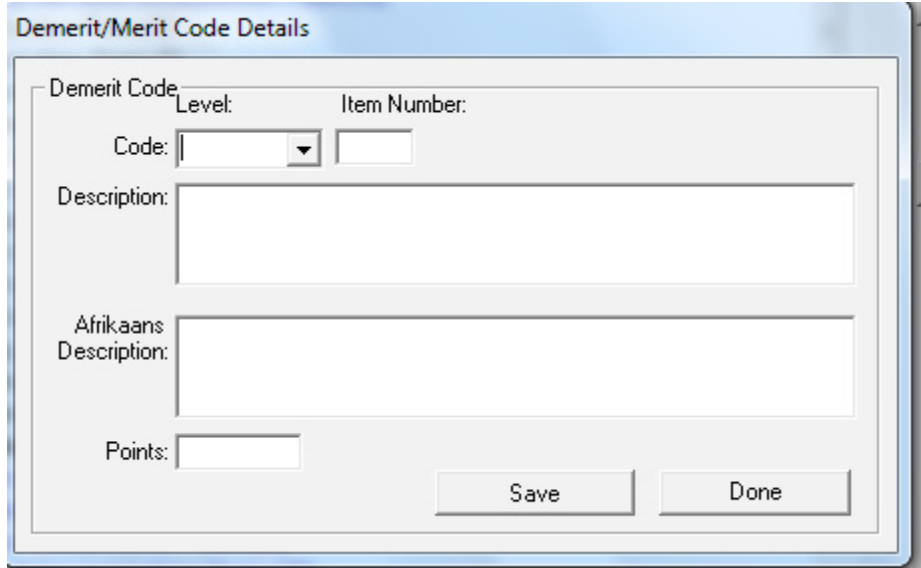

Figure 21: Add/Edit Merit and Demerit Codes

#### **2.3.3b Maintain Demerit Actions**

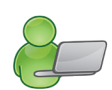

27

The screen contains a pre-populated list of **actions assigned to the levels of misconduct** (Fig. 22) that could assist the school with disciplinary management.

- o The actions as listed in School Safety Regulations are pre-populated in the system and printed in blue.
- o Use the Expand all levels in to view descriptions under each level and Collapse all levels to view levels only.
- Schools can **add, edit or delete** additional descriptions that are customised according to their environment.
	- Actions and related points can be added/ edited/ deleted using the same procedure as with Demerit Codes.

<span id="page-28-0"></span>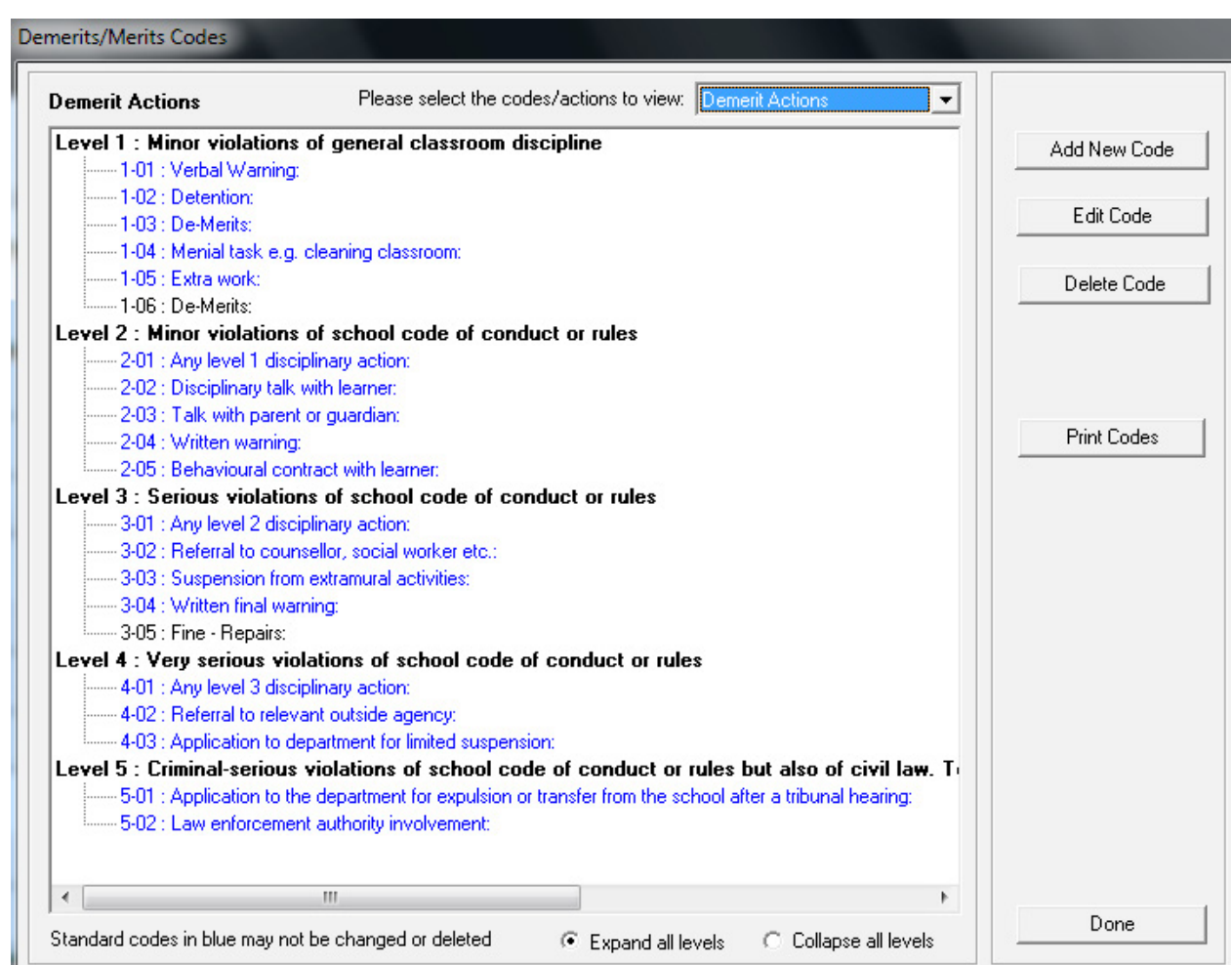

Figure 22: Demerit Actions

## **2.3.3c Maintain Merit Codes**

Merit Codes can be used to award learners for good behaviour and could assist the school with disciplinary management. (Fig. 23)

**®** Schools can add, edit or delete additional descriptions that are customised according to their environment.

• Actions and related points can be added/ edited/ deleted using the same procedure as with Demerit Codes.

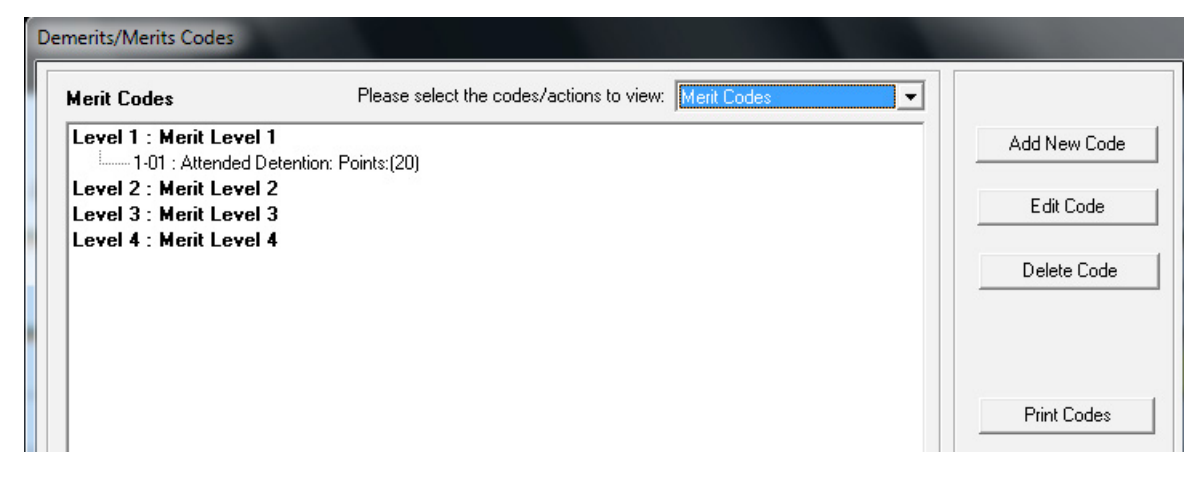

### Figure 23: Merit Codes

#### <span id="page-29-0"></span>**2.3.4 School Hostels (Menu 1.12)**

A list of available school hostels is setup to be used for learner registration and learner accounts and staff.

**Add a hostel** on the list as follows: (Fig. 24)

- • Enter the following **details of the hostel**: Name of the hostel, Contact person, Address of the hostel and Telephone no of hostel (or the contact person).
- **Click on Save.**
- The hostel name and contact no will be shown on the left of the screen.

Click on **Done** to exit screen

**Edit details** of a school's hostels as follows:

- Click in the **tick box to the left** of the Hostel name to show all the hostel details (Fig. 24).
- Correct the school hostels' details on the right of the screen or
- • Click on **Clear** to remove all information before capturing from start.

Click on **Save** and click on **Done** to exit screen

- *<u>CA</u>* Delete a school's hostels as follows:
	- • Click in the **tick box to the left** of the Hostel name (Fig. 24).
	- • Click on **Delete** then click **Yes** on the pop-up screen to confirm.

#### Click on **Done** to exit screen

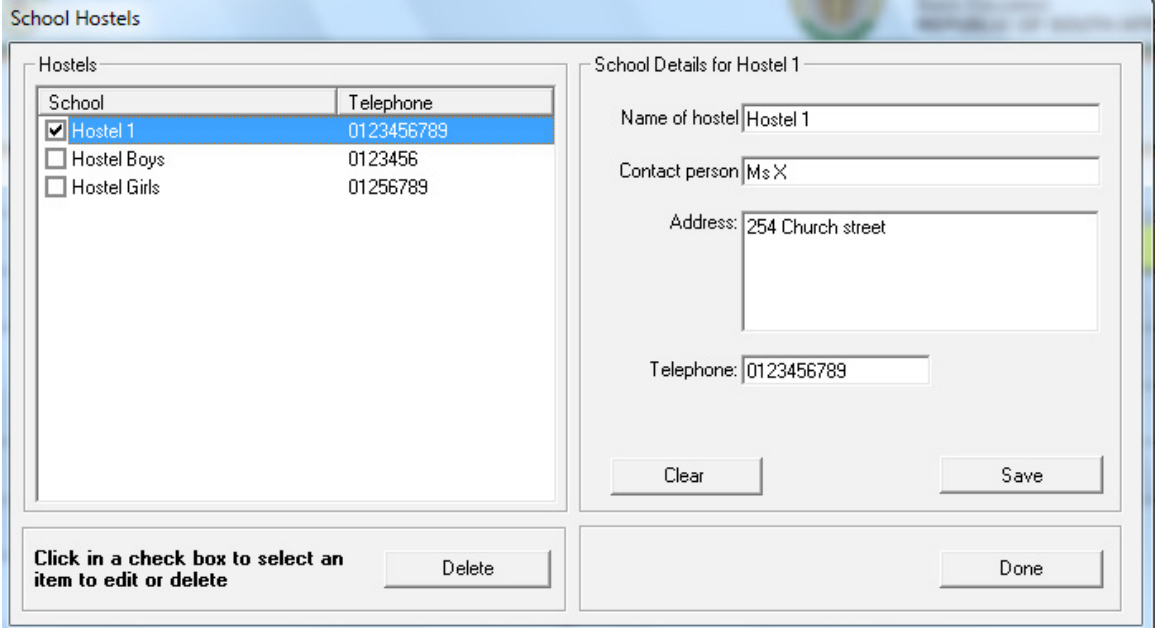

Figure 24: Setup School Hostels

#### <span id="page-30-0"></span>**2.3.5 Maintain Sport/ House Groups (Menu 1.13)**

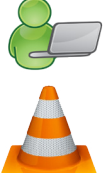

Sport/ House groups are used to allocate learners to 'houses' that compete internally in sport, cultural or academic activities (Menu 3.1 or 4).

Please note: Educator data is needed in order to fully populate the required data fields.

 **Add a new house** on the list as follows: (Fig. 25)

- Type the name of the House and the colours associated with it.
- Select from the drop-down lists the educators in charge of the House.
- Click on **Save** to save the data captured.
- The House name, colours and educators in charge of the House will be shown on the left of the screen.

Click on **Done** to exit screen.

- *I* Edit details of a school House as follows:
	- Click in the **tick box to the left** of the House name to show all the details (Fig. 23).
	- Correct the school hostels' details on the right of the screen or
	- Click on **Clear** to remove all information before capturing from start.

Click on **Save** and click on **Done** to exit screen.

- **Delete** a school House as follows:
	- Click in the **tick box to the left** of the House name (Fig. 23).
	- Click on **Delete** then click **Yes** on the popup screen to confirm.

Click on **Done** to exit screen.

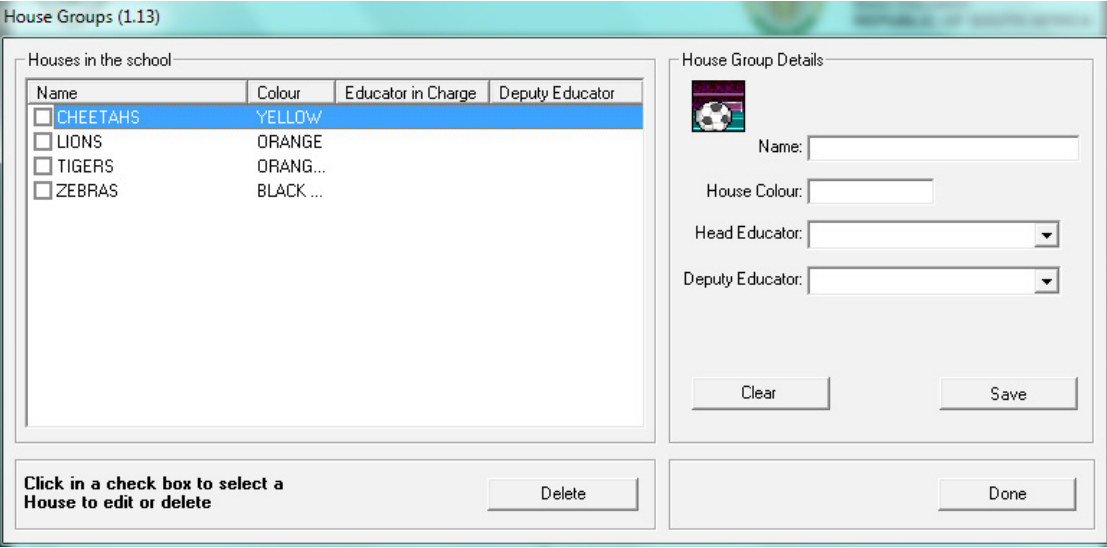

Figure 25: Setup House Groups

#### <span id="page-31-0"></span>**2.3.6 Feeder Schools (Menu 1.14)**

The Feeder School menu allows you to compile a list of schools that supply learners to the school. This list will be used when capturing learner data (Menu 3.1 or 4).

 **Add a new feeder school** on the list as follows: (Fig. 26)

- • Enter the following **details of the feeder school**: Name of the school, Principal name, Address and Telephone no of the school)
- Click on **Save.**
- The feeder school's name and contact number will be shown on the left of the screen.

Click on **Done** to exit screen.

 **Edit details** of a feeder school as follows:

- **Tick the box** to the left of the feeder school name to show all the details (Fig. 26).
- Correct the schools' details on the right of the screen or
- Click on **Clear** to remove all information before capturing from start.

Click on **Save** and click on **Done** to exit screen.

- *T* Delete a feeder school as follows:
	- **Tick the box** to the left of the feeder school name (Fig. 26.
	- Click on **Delete** then click Yes on the pop-up screen to confirm.

Click on **Done** to exit screen.

- *Print a list of the a feeder schools as follows: (Fig. 26)* 
	- Click on **Print Feeder schools** then click Yes on the pop-up screen to confirm.

Click on **Done** to exit screen.

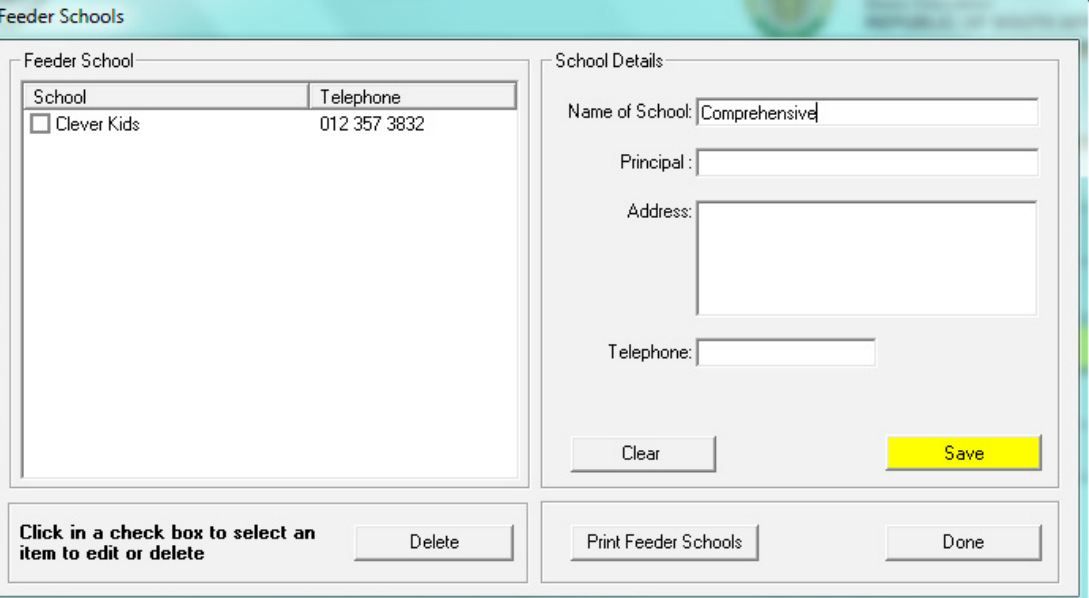

Figure 26: Setup Feeder Schools

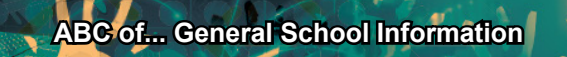

#### <span id="page-32-0"></span>**2.4 General Settings (Menu 1.16)**

 The menu for the school can be customised in this menu by changing colours and importing the school logo. It also imports pictures such as learner and educator photos and the school emblem that will be printed on all the school reports, letters and school statements.

**General Settings** consists of the following four pages:

- 2.4.1 Main Menu Image
- 2.4.2 Main Menu Colour
- 2.4.3 Learner Photographs
- 2.4.4 Educator Photographs

#### **2.4.1 Main Menu Image**

This page setup an image to customise the SA-SAMS Main Menu Screen and official school reporting.

The following three options are available: (Fig. 27)

- o "**Default image**" that will display the EMIS image.
- o "**No image**" that will leave documents without any signature.
- o "**Own image**" that customises all documentation with your school logo.

 **To add** the own logo**,** select the option "**Own Image".** 

- Click on" **Browse**" to find the image in the directory.
- Images must be in either bitmap (.bmp) or gif file format.
- Select "Use image for progress reports and school fee statements" to include the school logo to print on all school reports and statements.

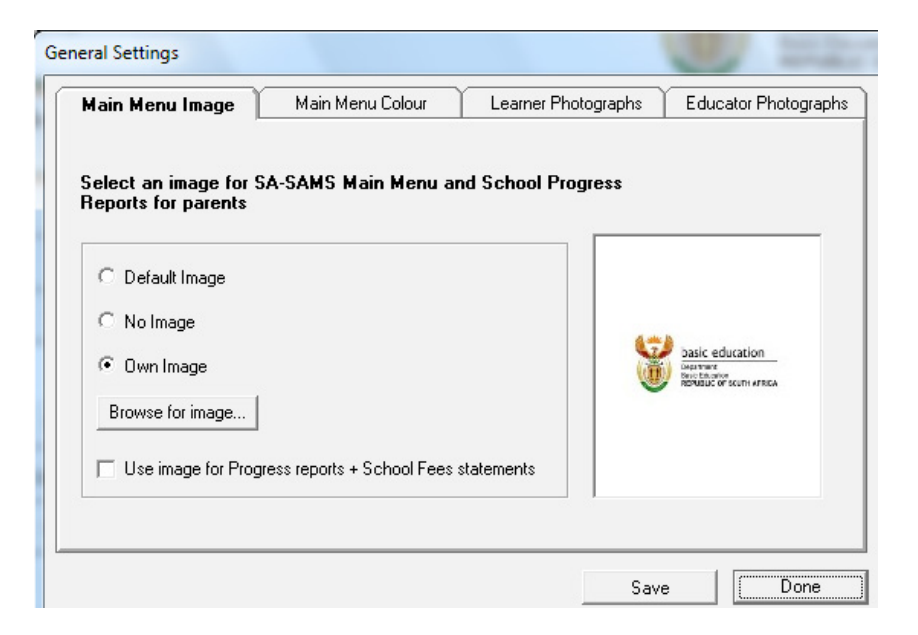

Figure 27: General Settings

#### <span id="page-33-0"></span>**2.4.2 Main Menu Colour**

The Colour for the lettering on the menu screen can be personalised as shown on Figure 28.

**Select own colour and click on the chosen colour.** 

**ABC of... General School Information**

• Click on **Save**.

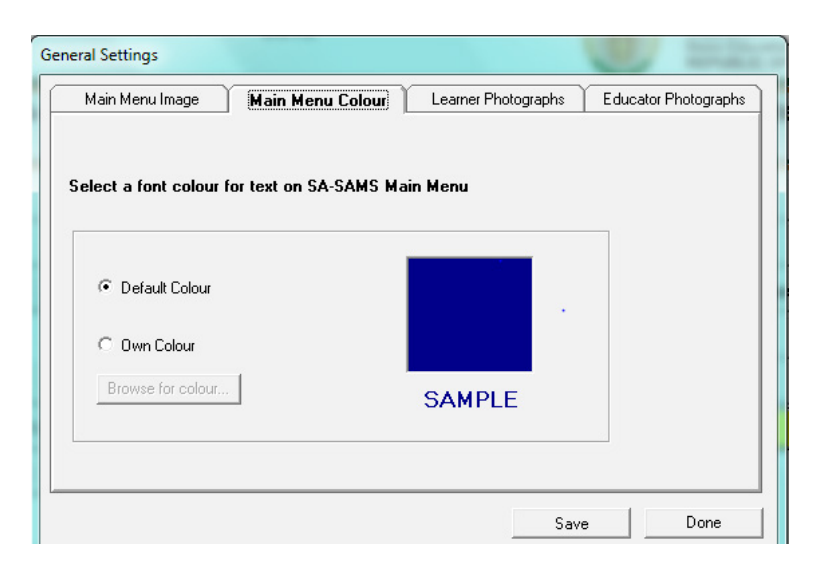

Figure 28: Main Menu Colour

#### **2.4.3 Learner Photographs**

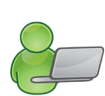

33

 The **Learner Photographs** (Fig. 29) can be uploaded onto SA-SAMS from a folder containing the photos by following the instructions on the screen. The photos can be printed on the bus ticket, learner report etc.

A file with learner photographs needed to be created in the same folder as EdusolSAMS.

- • The **default path photograph** folder is in c:/ program files /edusolSAMS/ LearnerPhotos .
- To find the folder on SA-SAMS that is networked, click on Browse to specify the path for your learner photograph folder.

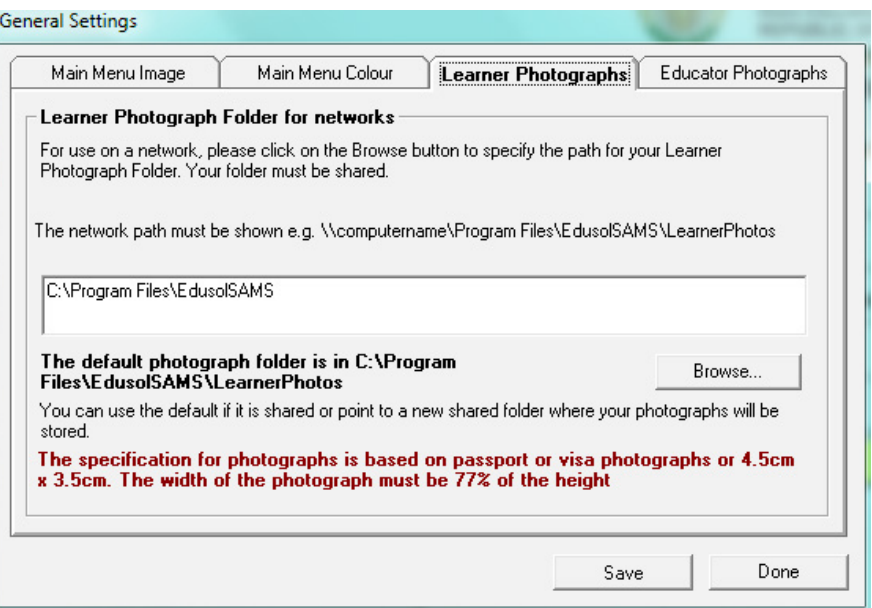

Figure 29: Setup Learner Photographs

#### <span id="page-34-0"></span>**2.4.4 Educator Photographs**

 The **Educator Photographs** (Fig. 30) can be uploaded from a folder containing the photos onto SA-SAMS by followingnthe instructions on the screen.

 A file for the photographs needed to be created in the same folder as EdusolSAMS.

- The **default path photograph** folder is in c:/ program files /edusolSAMS/ EducatorPhotos .
- To find the folder on SA-SAMS that is networked, click on the Browse button to specify the path for your learner photograph folder.

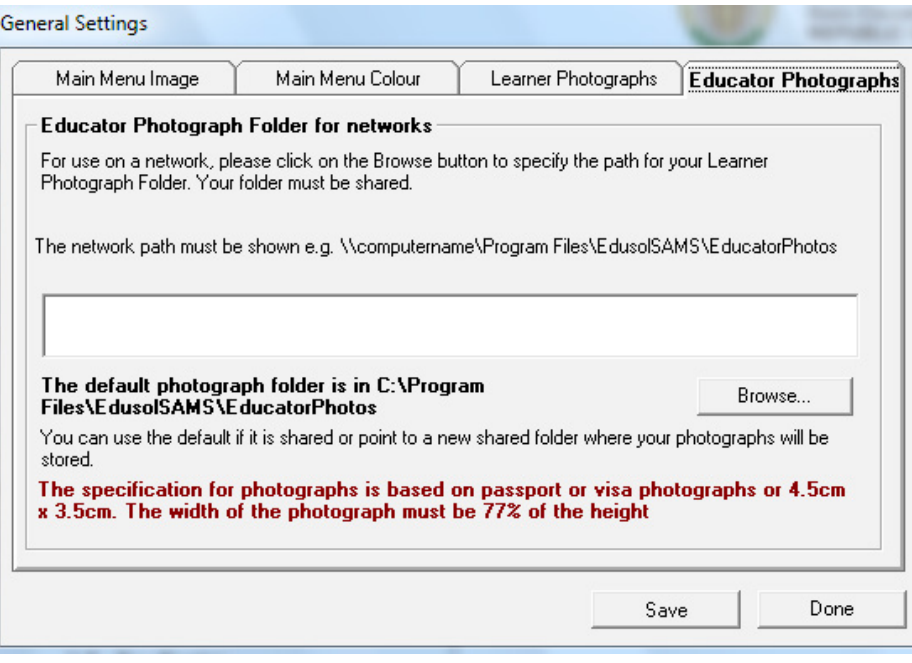

Figure 30: Setup Educator Photos

34

#### <span id="page-35-0"></span>**C SUMMARY**

**Module 1: General School Setup** sets up the system for the school on the following:

- o **Basic information that is a pre-requisite for the other modules**, e.g. school term dates are required for learner attendance and the curriculum module.
- o **Information particular to the school** e.g. address, type of school, subjects offered, the school's logo etc
- o This **module contains information** that will **assist:**
	- $\triangleright$  The school management in completing the ASS and other surveys.
	- $\triangleright$  The school administration by using this data in other modules.

#### **3 Quick reference of the sub-menus and their uses:**

This module can be divided into 4 sections according to specific purposes

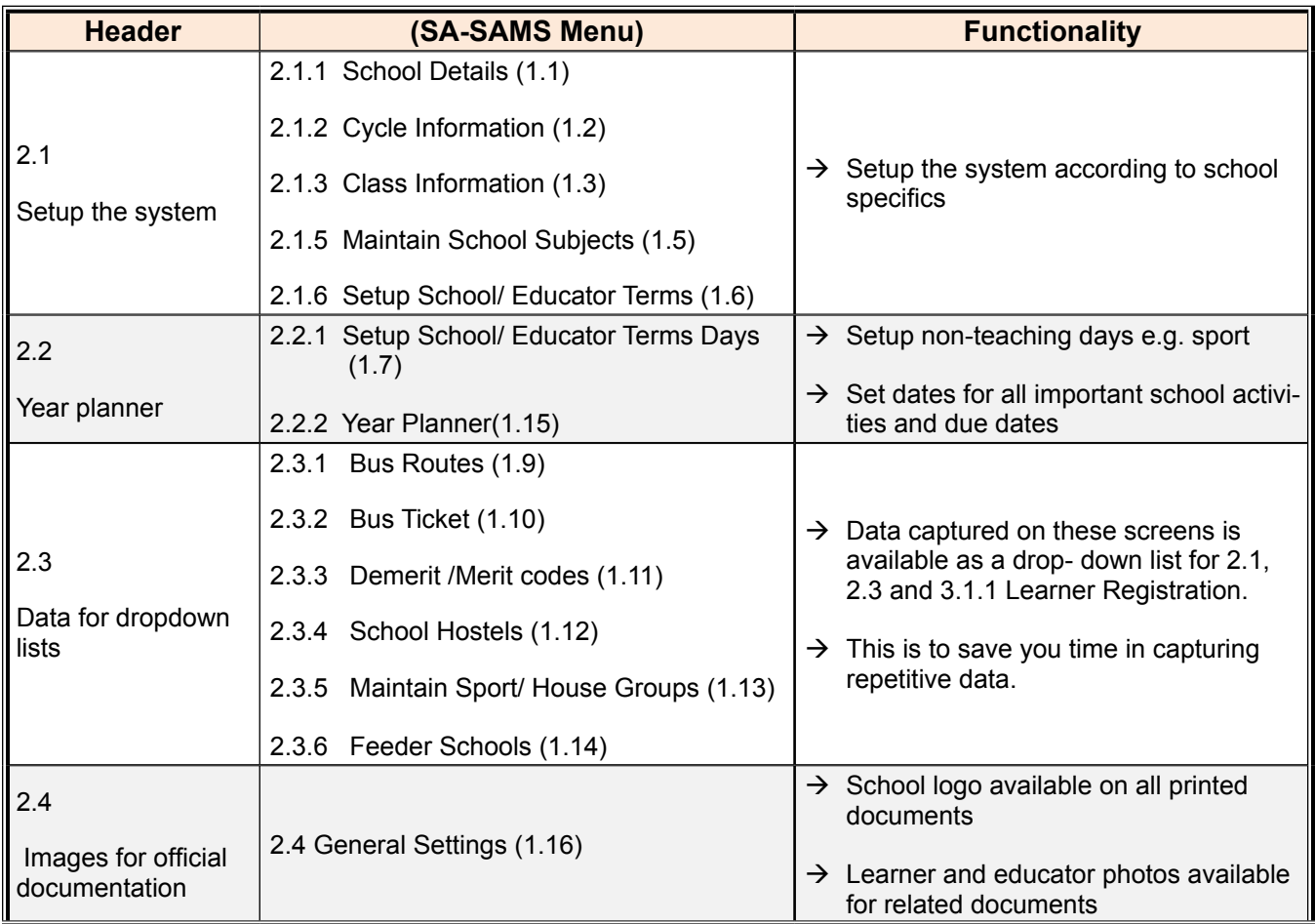

#### <span id="page-36-0"></span>**3.1 Notes for the Administrator on this module**

- o The data captured in this module is used by several other modules as indicated below.
- o This saves time in capturing repetitive data and needs to be updated when any of the information changed:

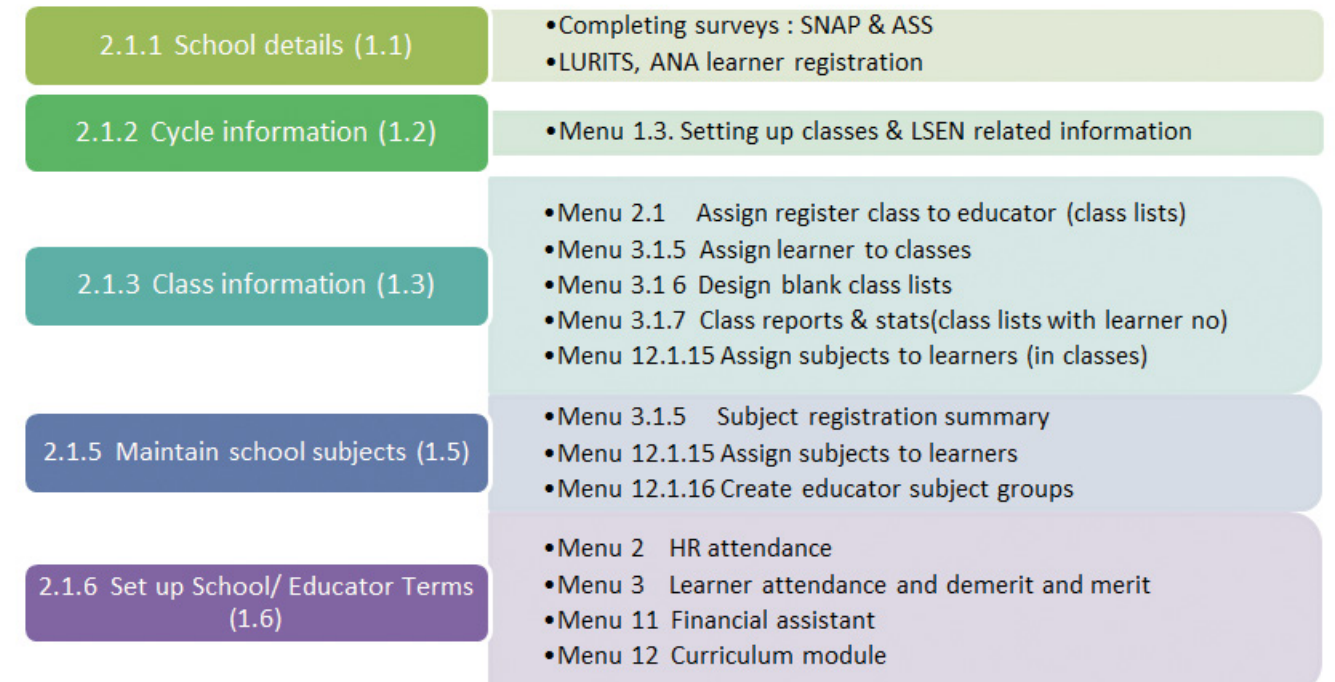

#### **3.2 Notes for the School Management regarding this module**

o This module is designed to support school management and contains information that will **assist the school in completing quarterly reports and surveys**. For example:

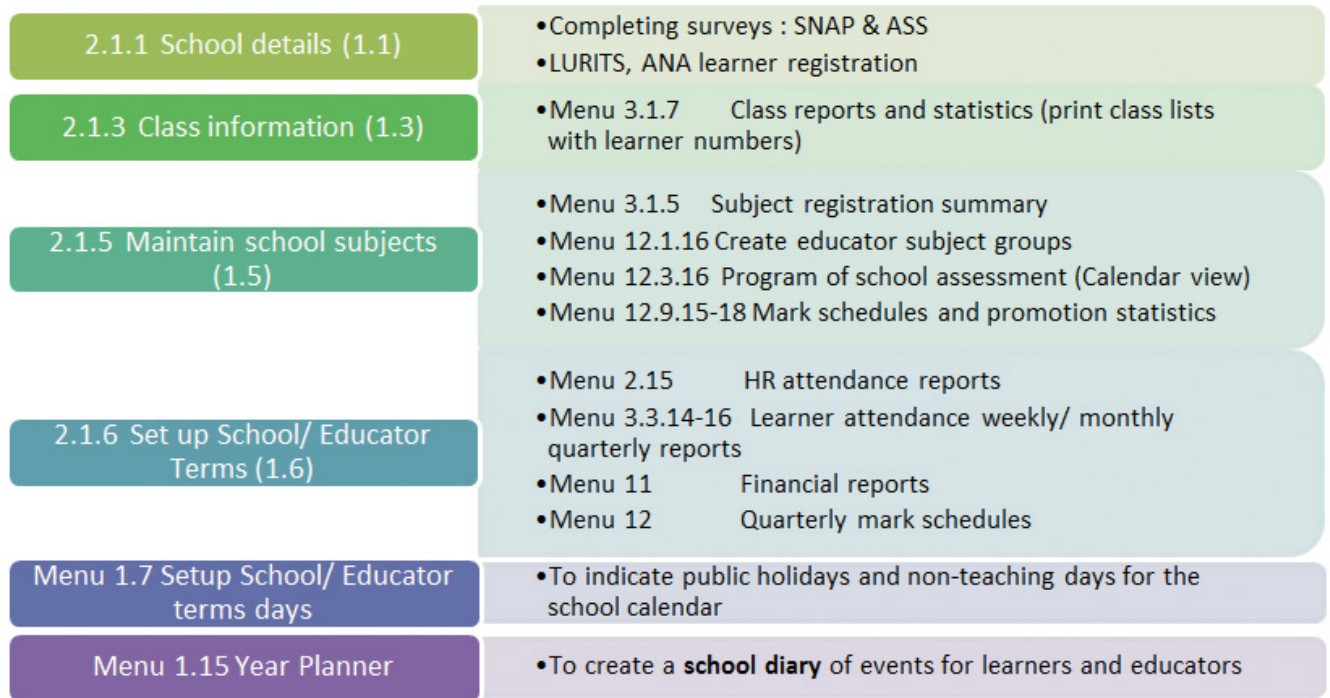

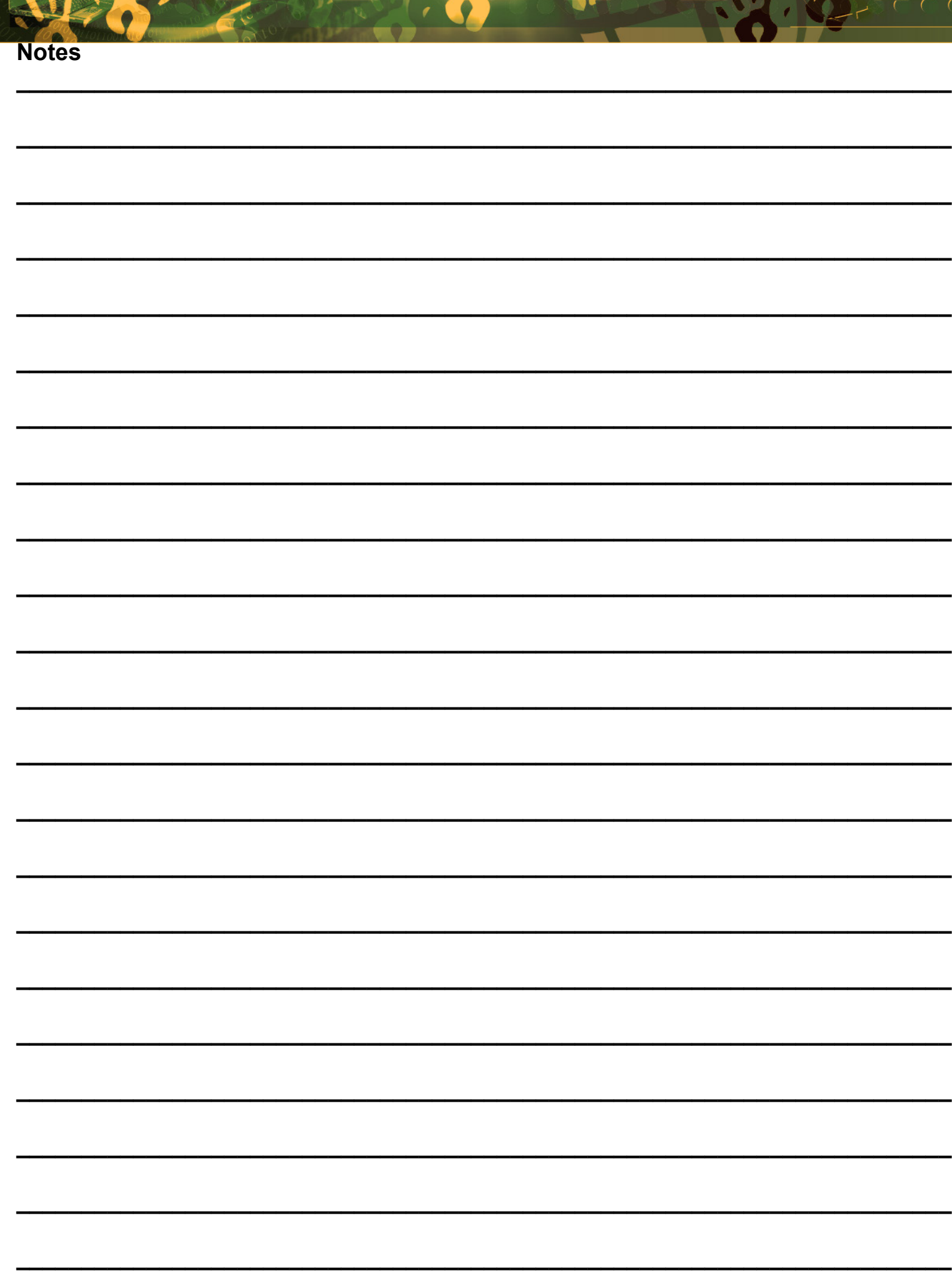

Vo

**SHOP** 

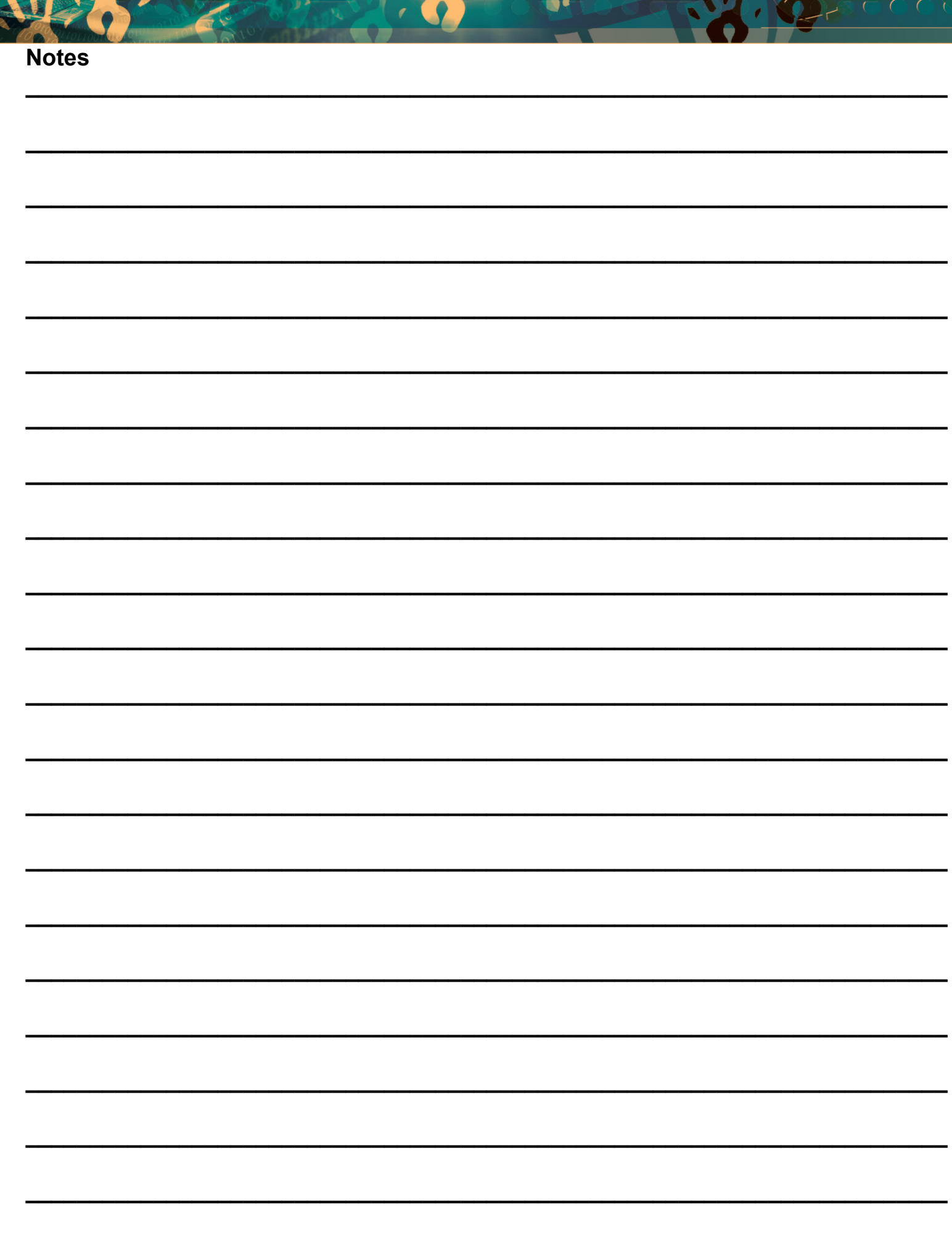

F

**MARK** 

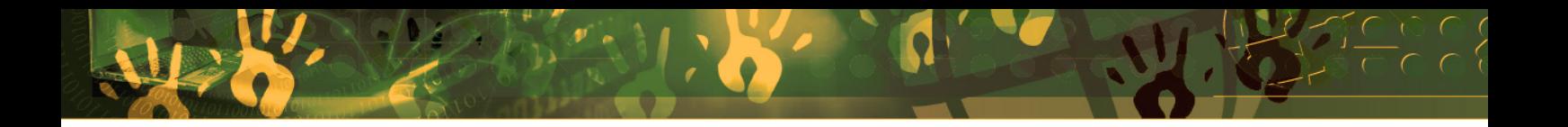

## **Feedback/Contact Form**

Your feedback is important to us. Please leave any comment that you want. If you are struggling with anything in this module, please send us an email and remember to also give us a number or email to contact you back with.

Contact Name:

School Name:

Email Address:

Cellphone Number:

Version of SA-SAMS:

Operating System Version:

District / Province:

Comment / Problem Details:

[Send Email](mailto:maloka.m%40dbe.gov.za?subject=SASAMS%20Help%20Needed)

**Contact Person Telephone Email** Frans Ramphele **ramphele**.l@dbe.gov.za

39

Carinne van der Westhuizen 012 357 3832 vanderwesthuizen@dbe.gov.za

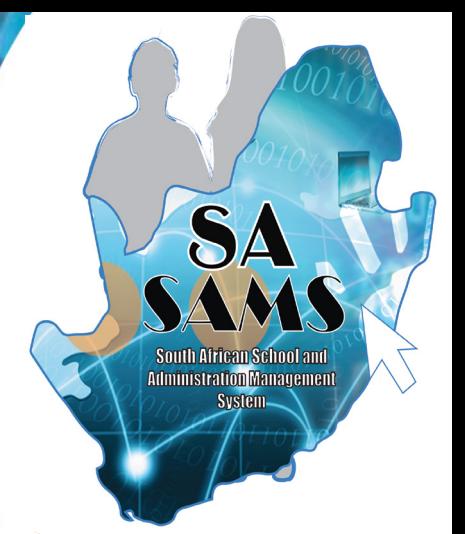

## EVERY CHILD IS A NATIONAL ASSET

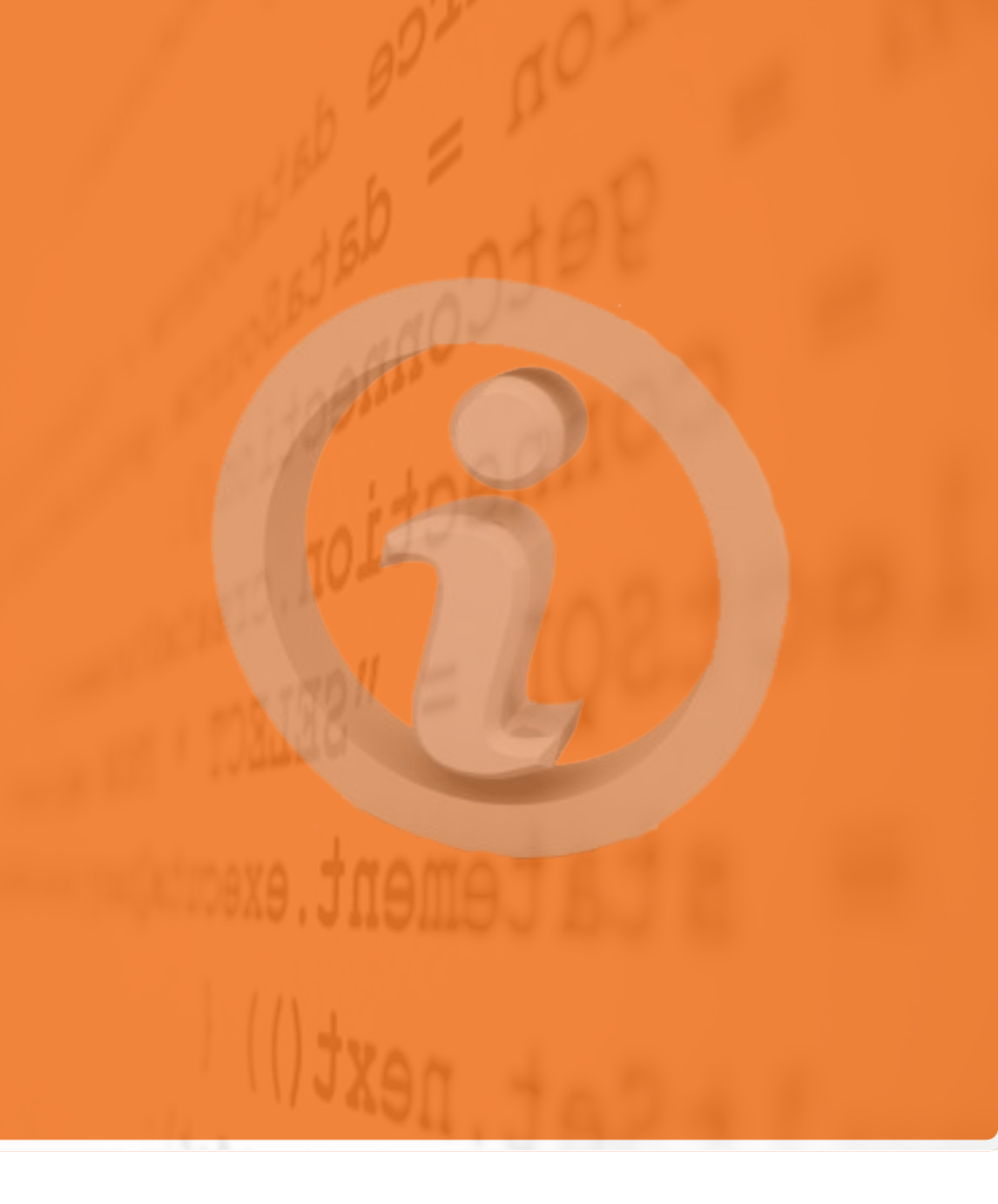

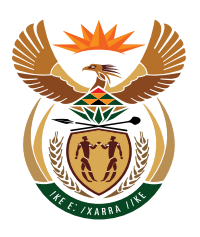

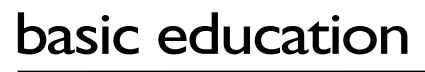

Department: **Basic Education<br>REPUBLIC OF SOUTH AFRICA**